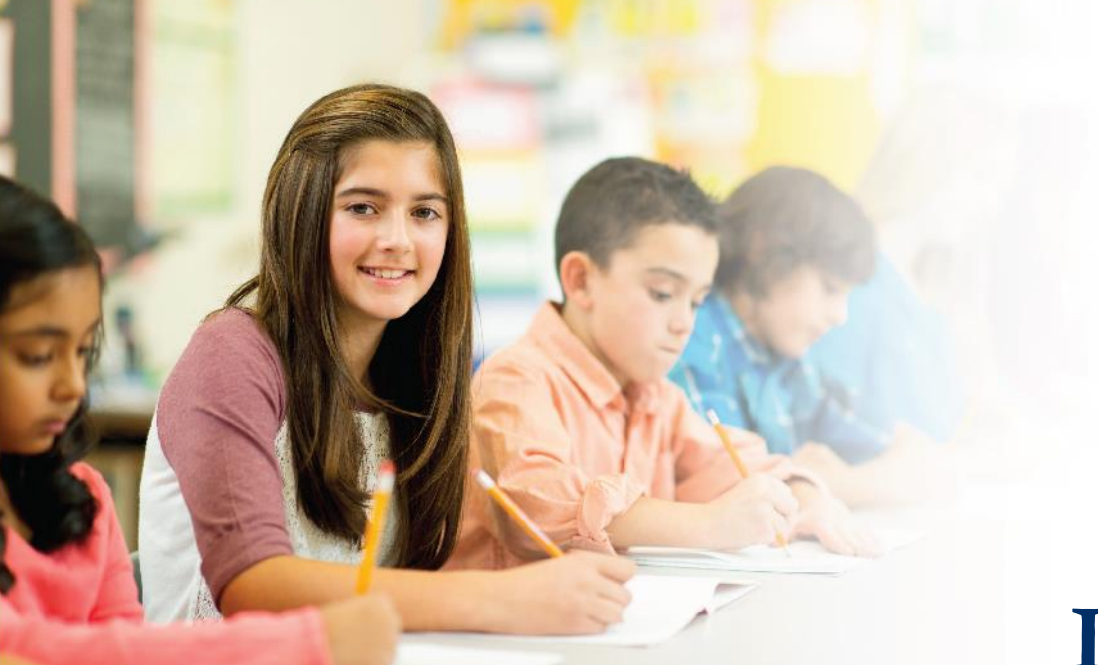

### **LAS Links Online DRC INSIGHT Training**

**Module 1: Student Testing Experience (Forms A/B)**

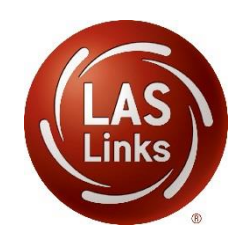

### **LAS Links by Subtest**

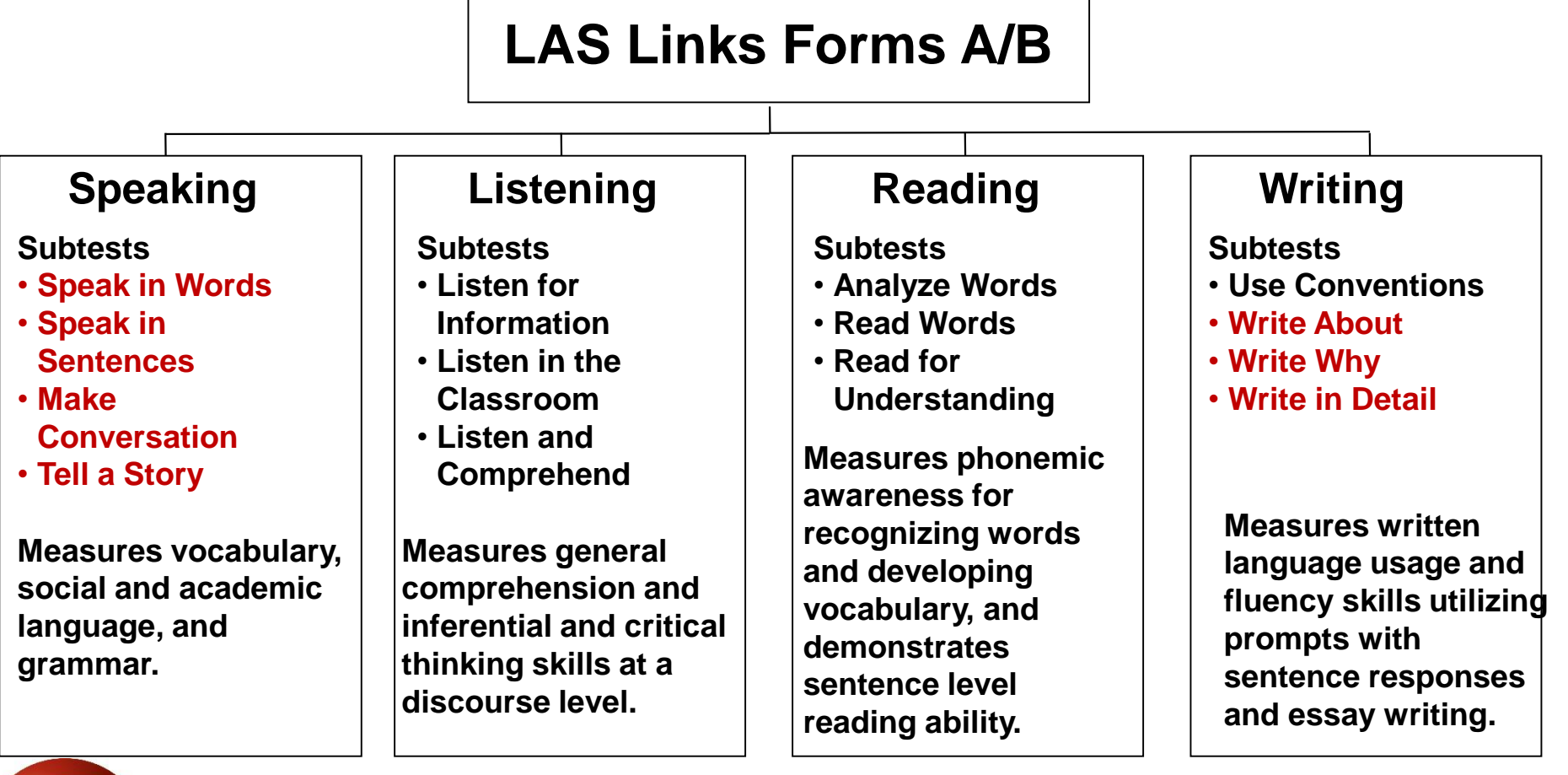

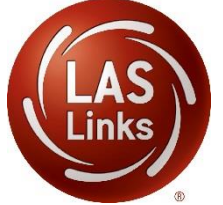

### **Estimated Total Time to Complete Administration of each Subtest**

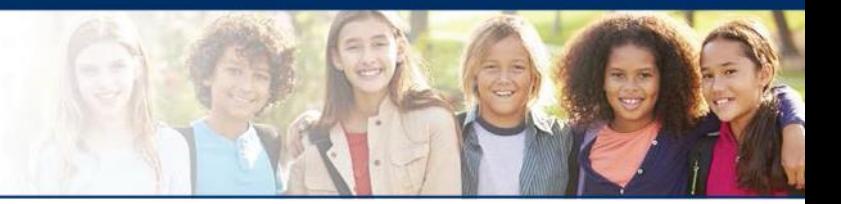

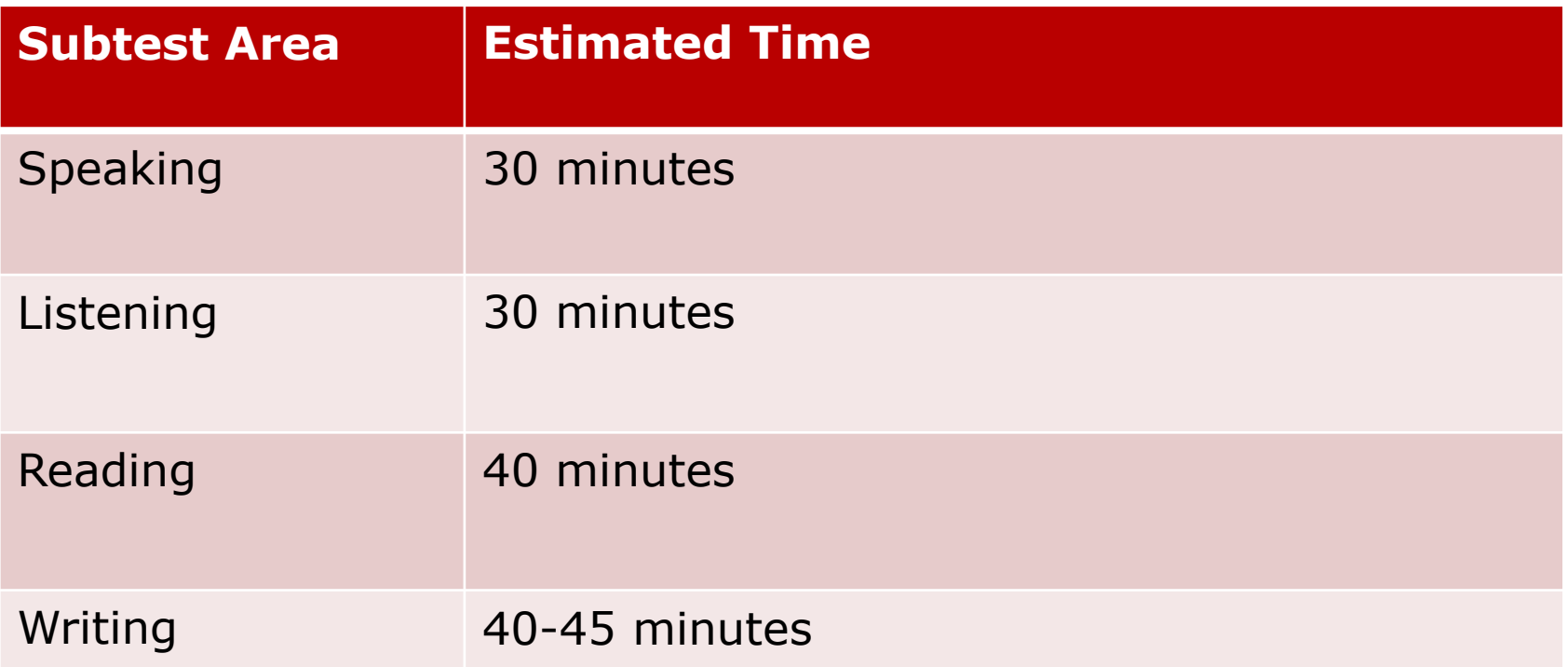

NOTE: For scheduling purposes these times are recommended to complete administration of each subtest and include setup, logins, etc. in addition to testing

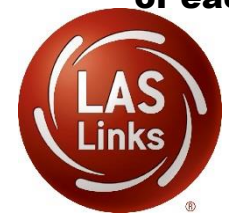

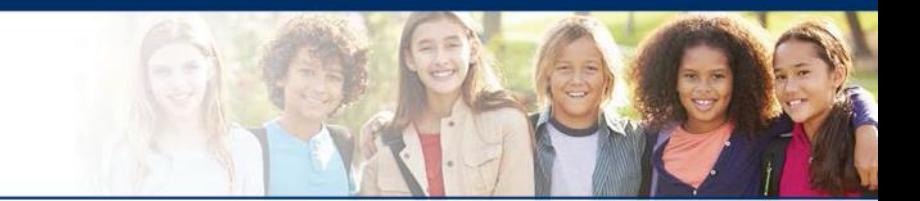

testing. They should click on this icon to start the After students have been assigned to a test session, they will visit the computer to complete test:

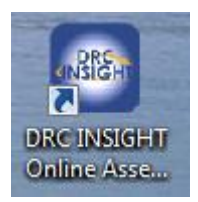

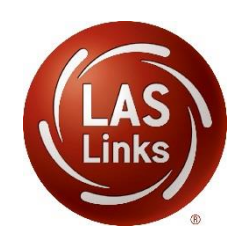

### **Students enter login information**

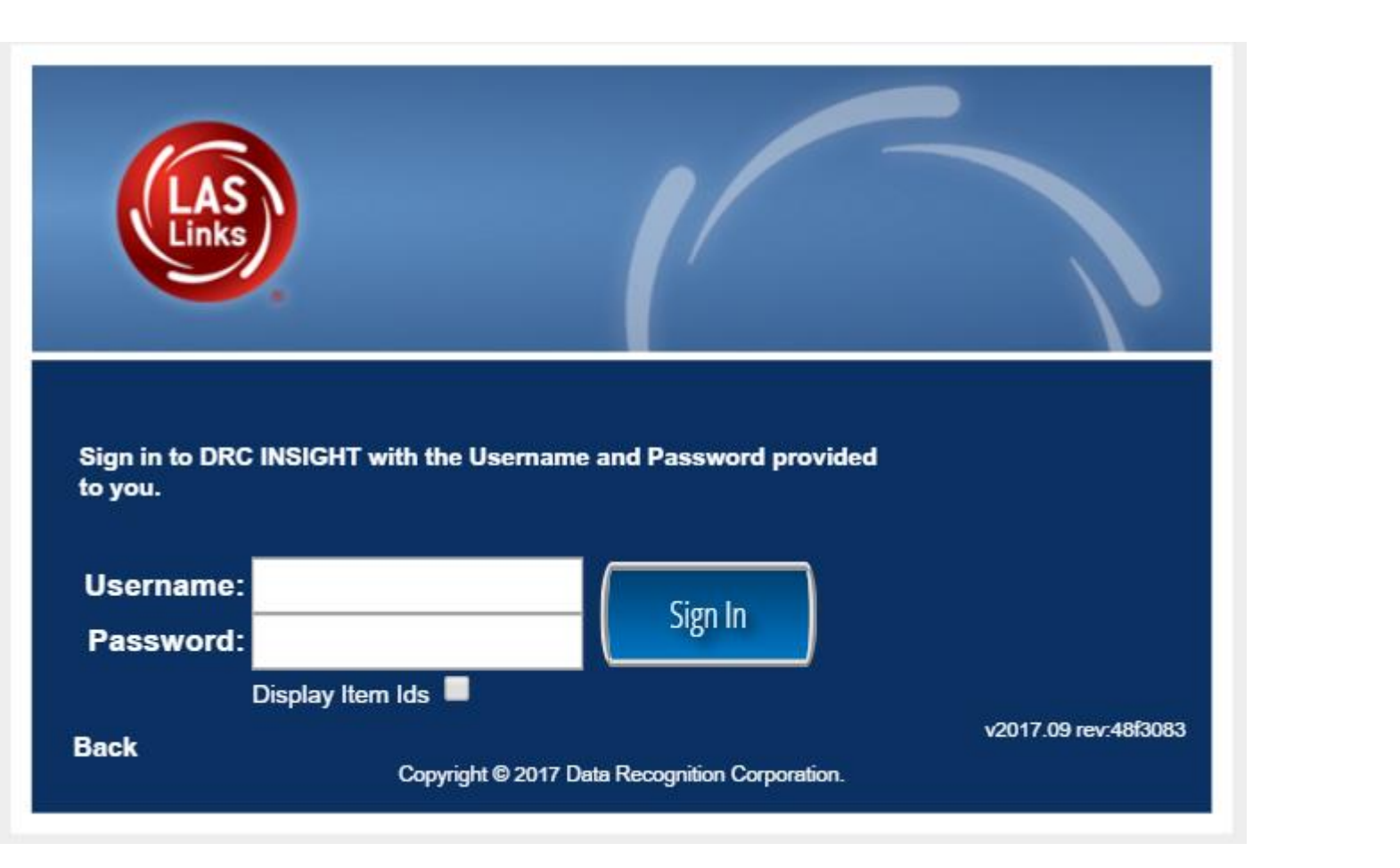

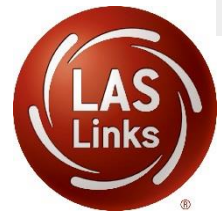

#### **Welcome Training Student**

Before you begin testing, please confirm your profile information is correct:

Test Name: 04 Test Session: Student's Session School Name: Sample School

Student ID: 1234567890 Accommodation(s):

If the above information is correct, please select Continue.

If any of the above information is not correct, please raise your hand and notify your Test Administrator.

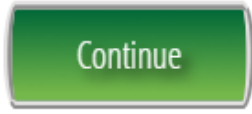

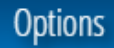

The following tests have been scheduled for Training Student!

Once instructed, click on the test link below to start the test. If no additional tests are available, please select Exit to close the application.

- Speaking
- · Listening
- Reading
- Writing

Student is presented with the subtests they have been assigned in the Test Session.

Student clicks the subtest they would like to take.

**Options** 

Exit

Copyright © 2017 Data Recognition Corporation.

### **Workstation Sound Check**

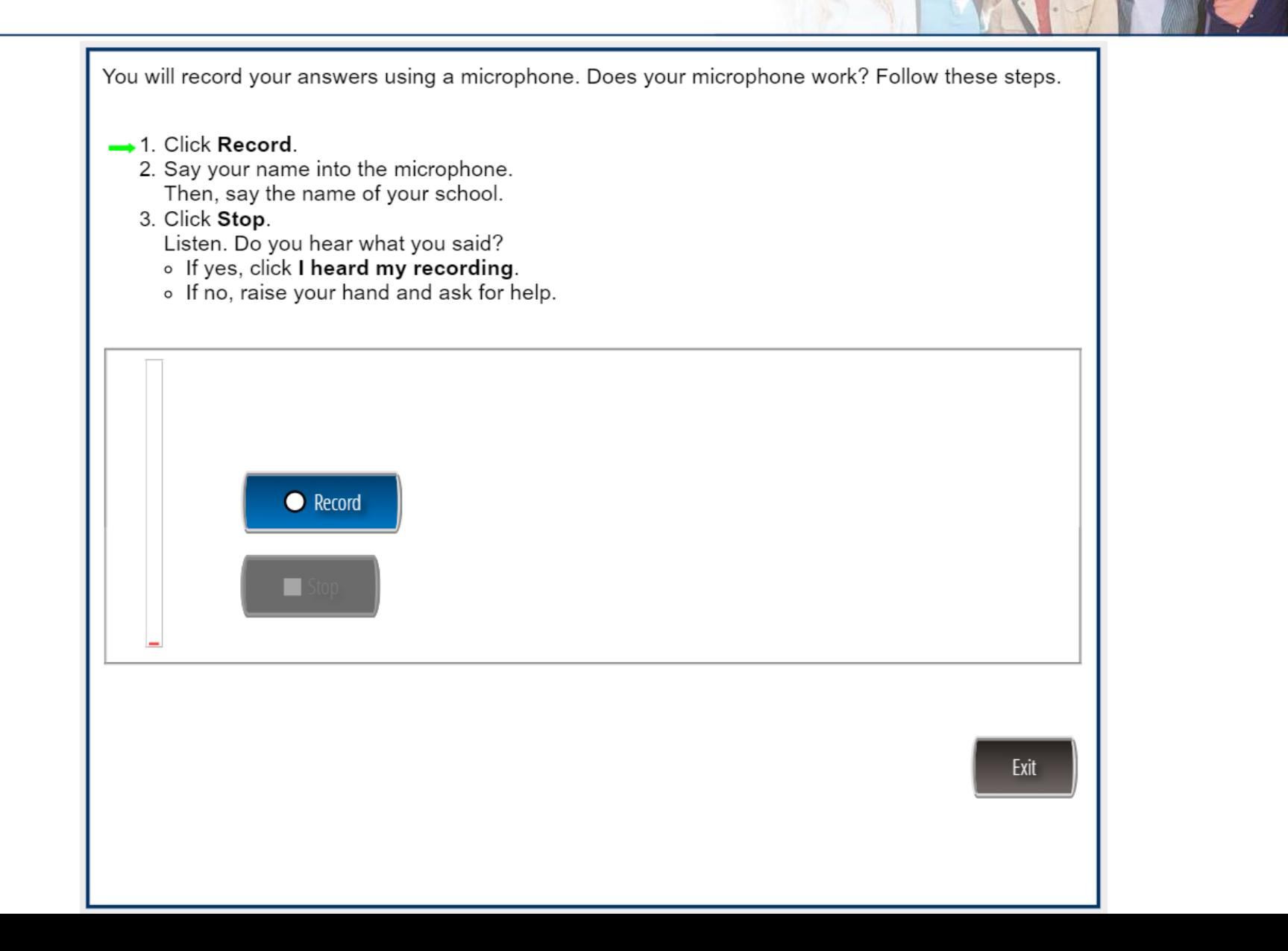

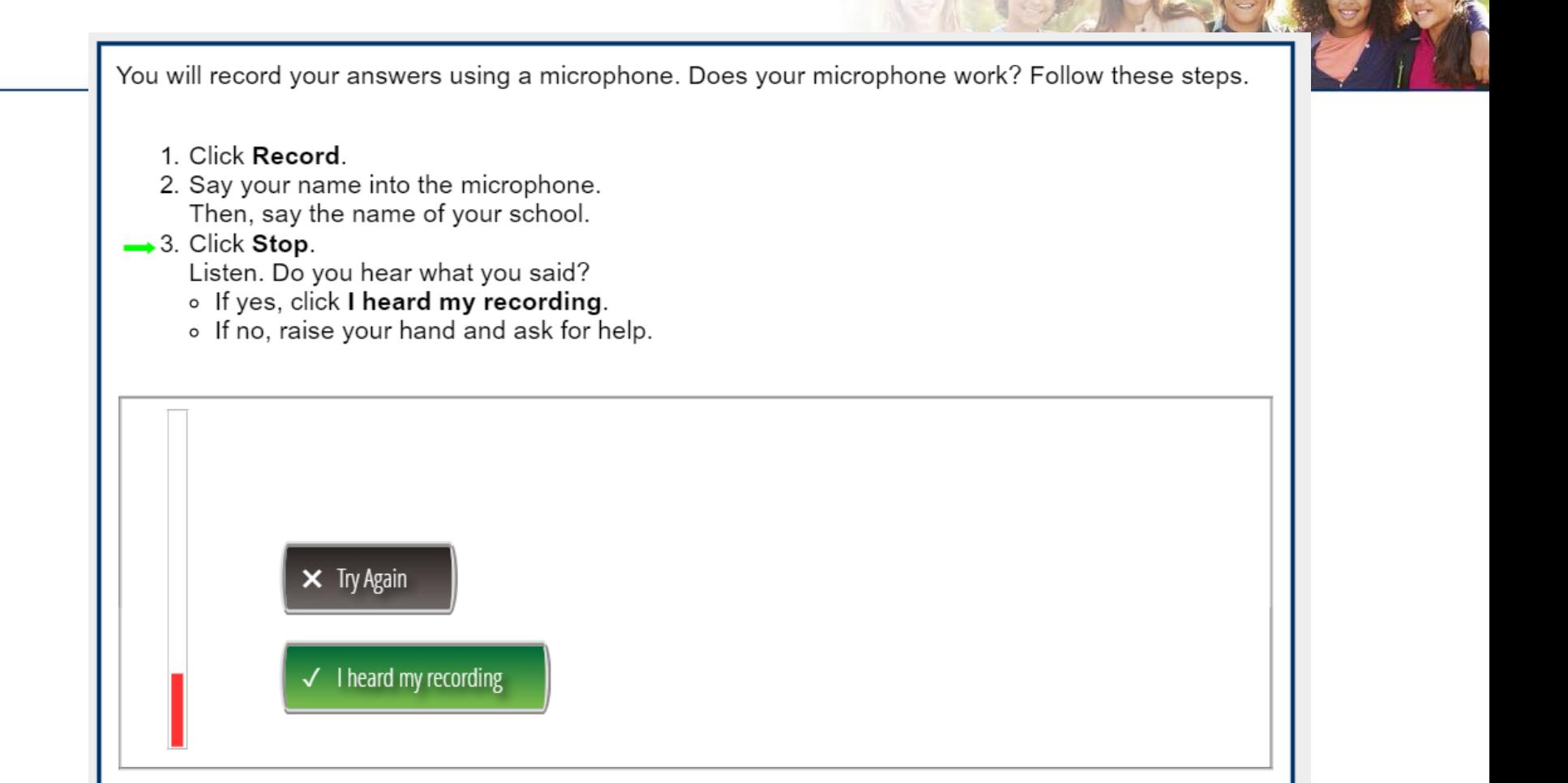

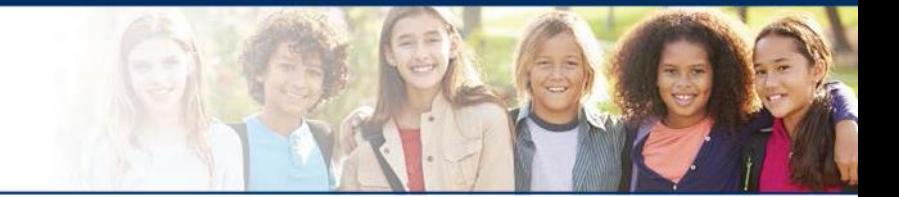

### **LAS Links Online:**

## **Speaking**

## **Speaking**

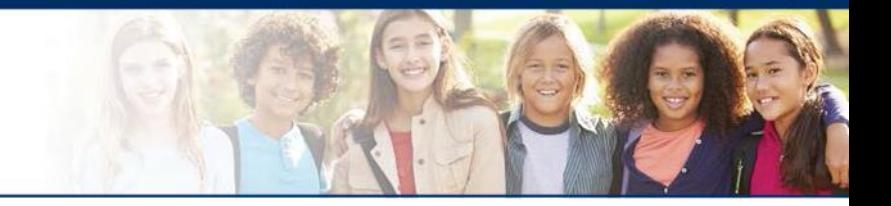

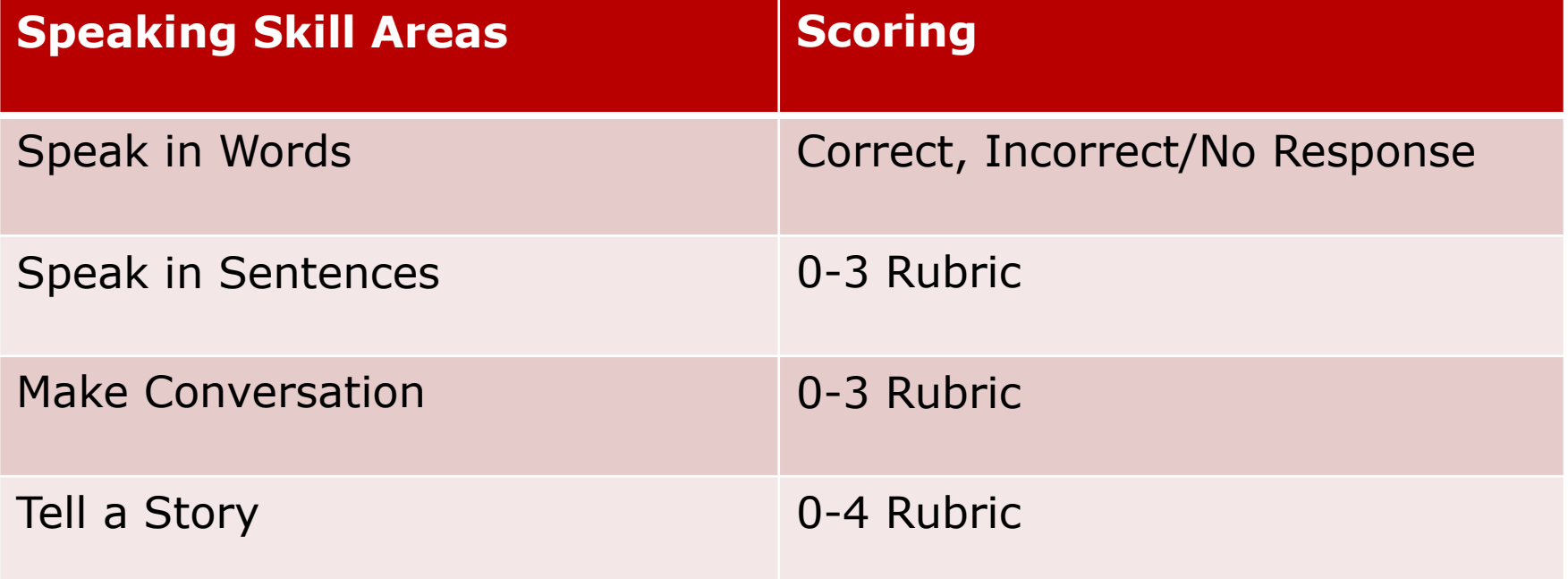

The following tests have been scheduled for Training Student!

Once instructed, click on the test link below to start the test. If no additional tests are available, please select Exit to close the application.

- Speaking
- Listening
- Reading
- Writing

Student is presented with the subtests they have been assigned in the Test Session.

Student clicks the subtest they would like to take.

**Options** 

Exit

Copyright © 2017 Data Recognition Corporation.

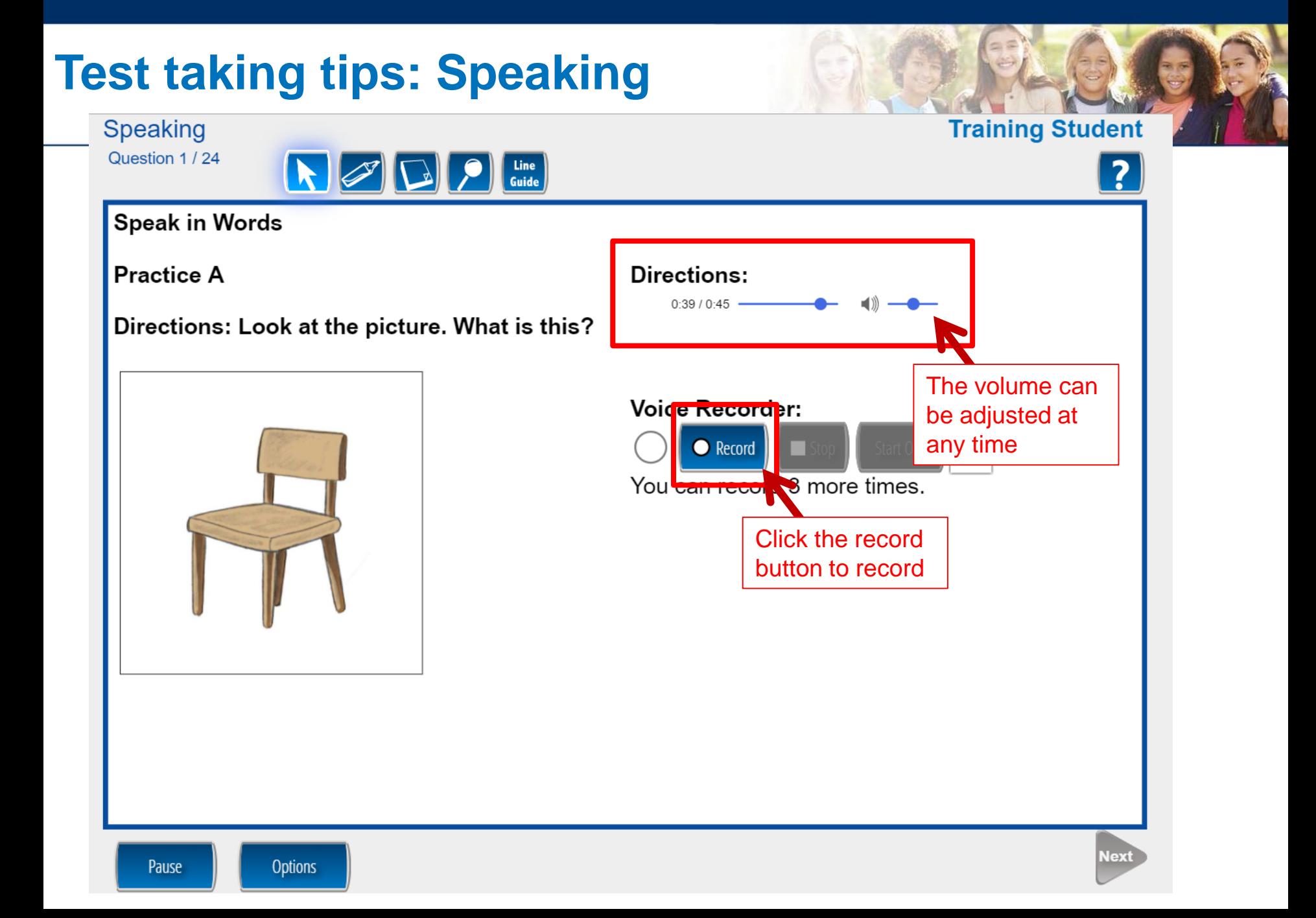

**Training Student** 

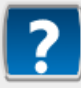

**Speaking** Question 1 / 24

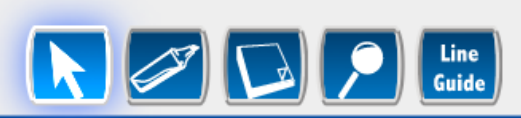

**Speak in Words** 

**Practice A** 

Directions: Look at the picture. What is this?

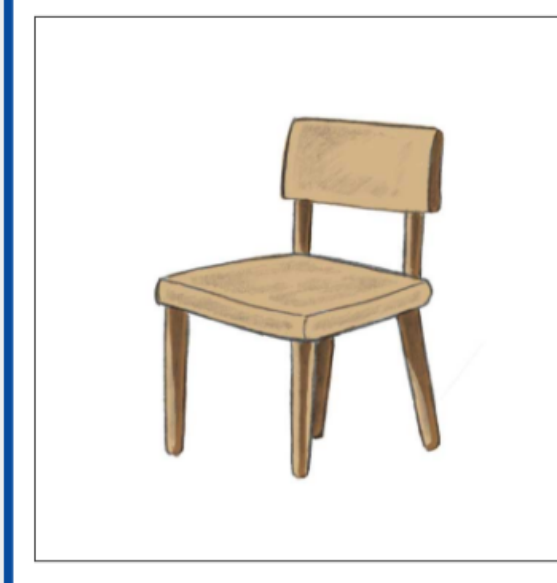

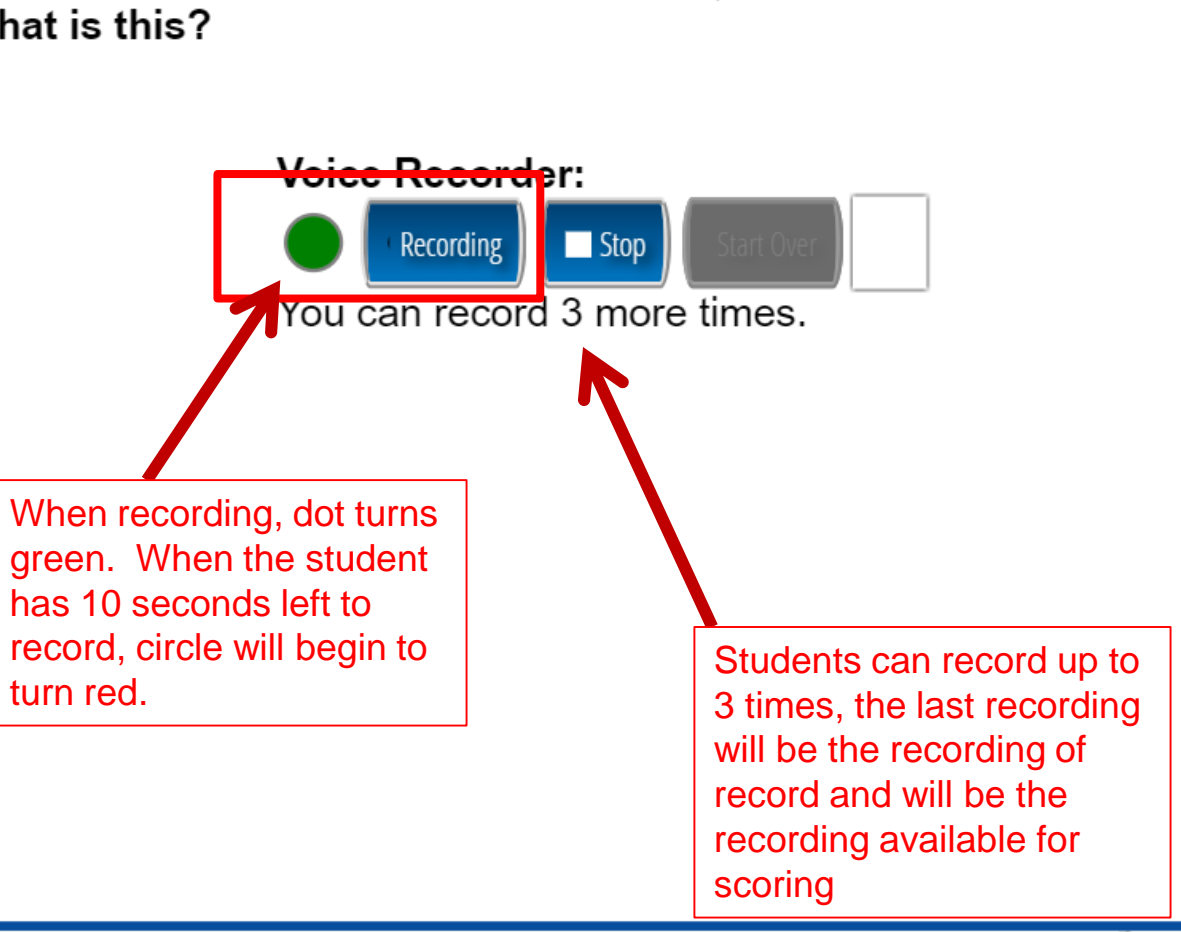

**Directions:** 

 $0.09/0.45$   $-$ 

### **Test taking tips: Speaking**

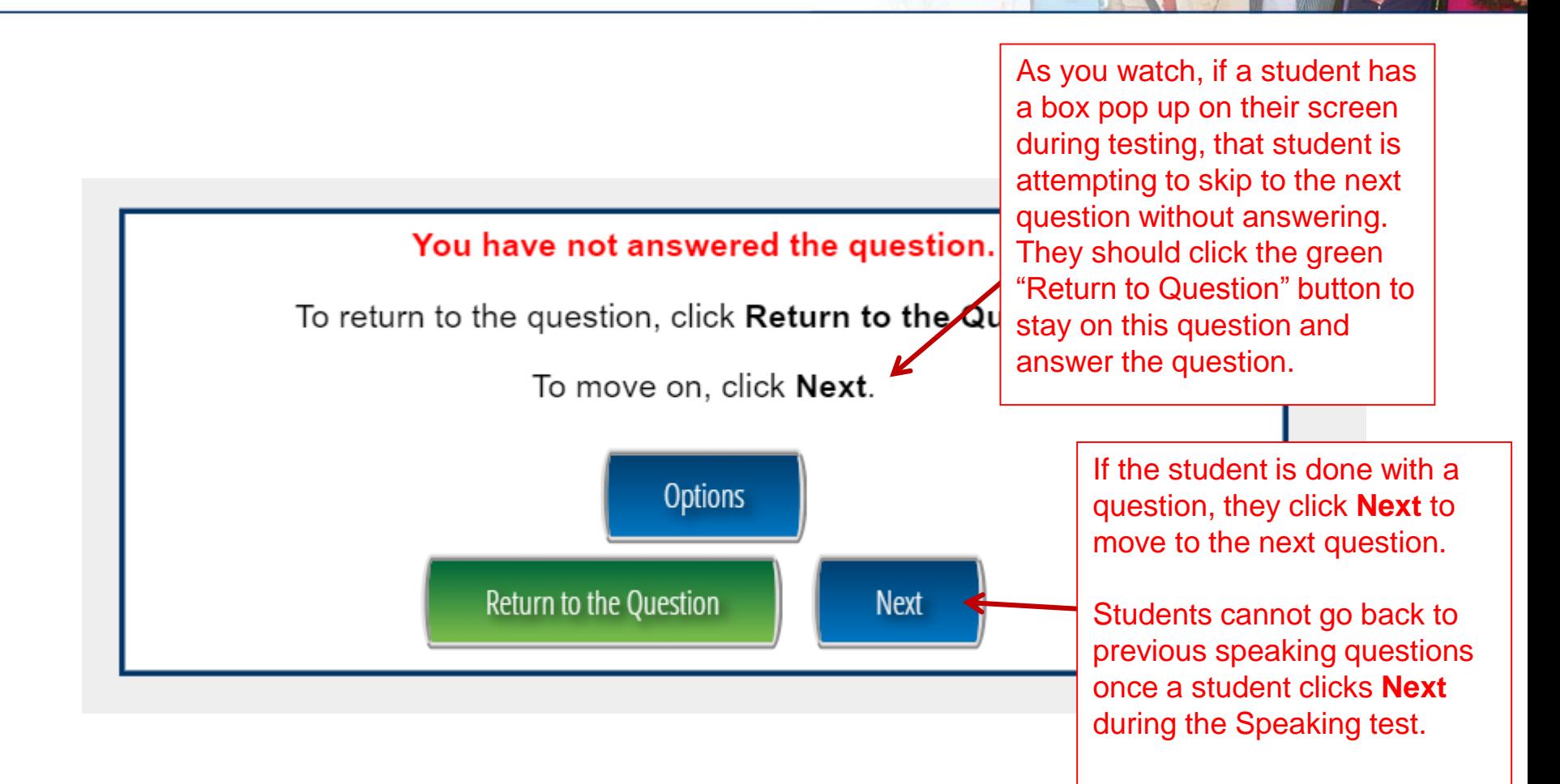

### **Test taking tips: Speaking**

Highlighter, notepad, magnifier and line guide are available to all students. Visit the Practice Test to see how they are used.

**Click to edit Master title style**

You will see what number you are on by looking in the upper left hand corner

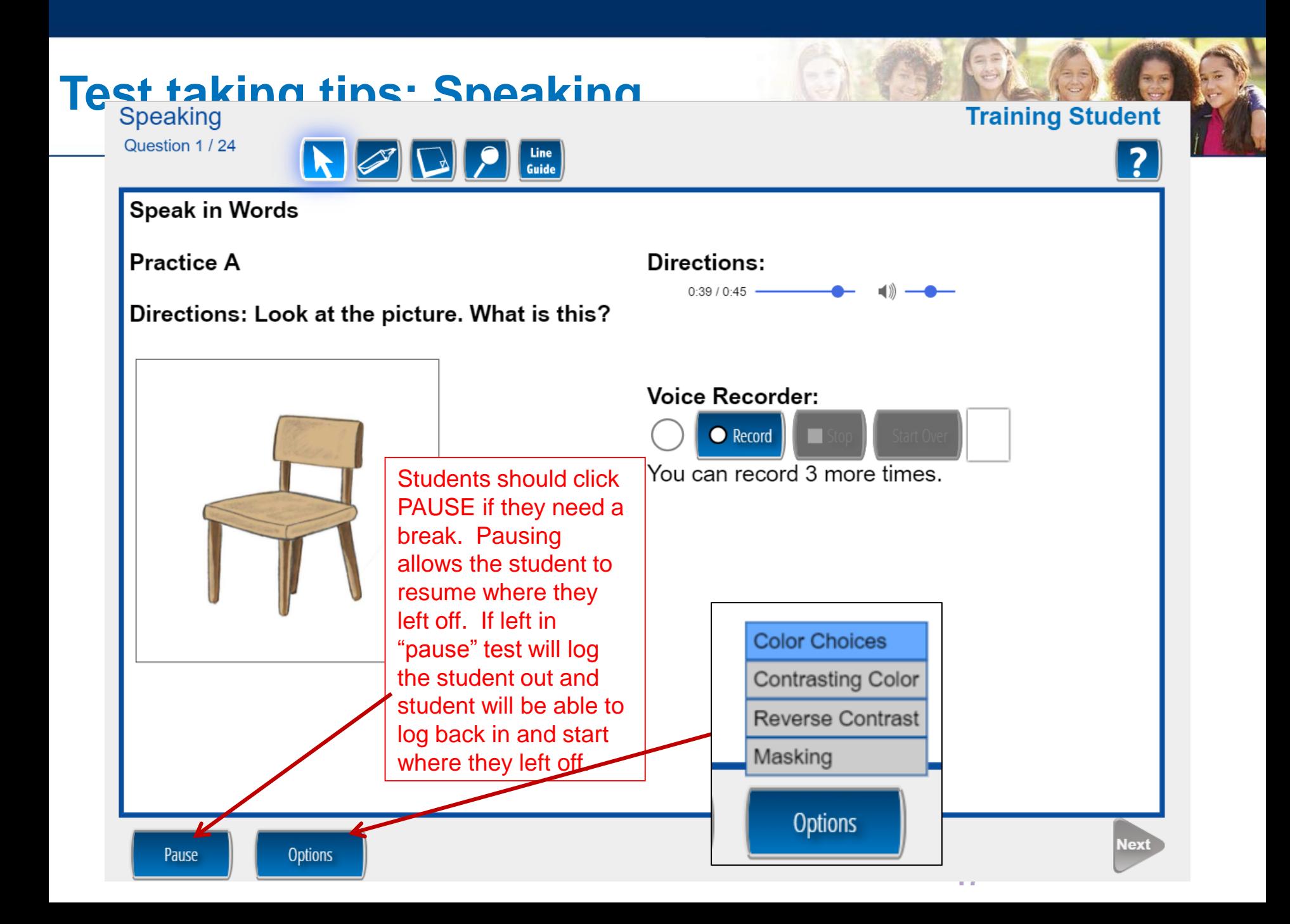

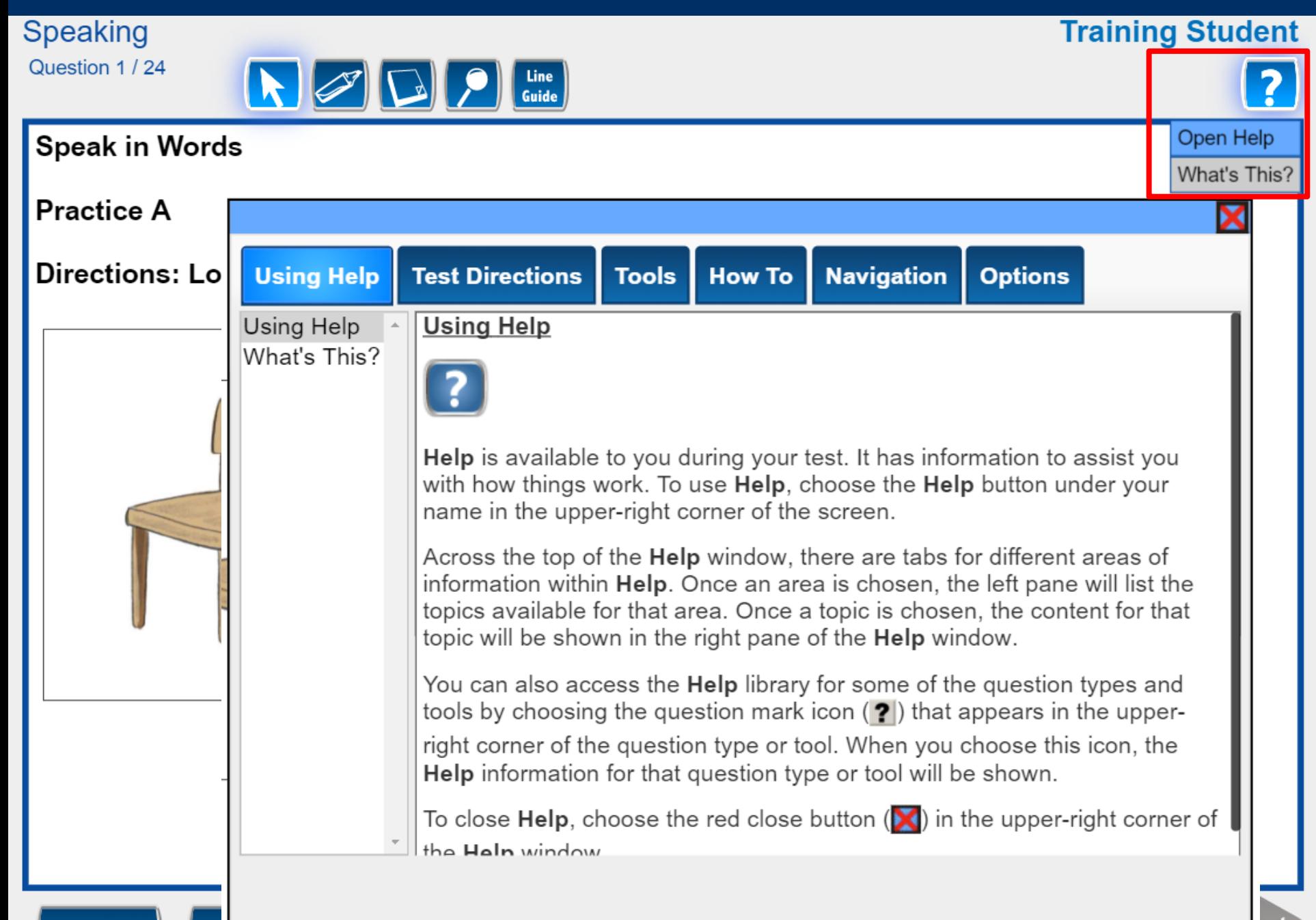

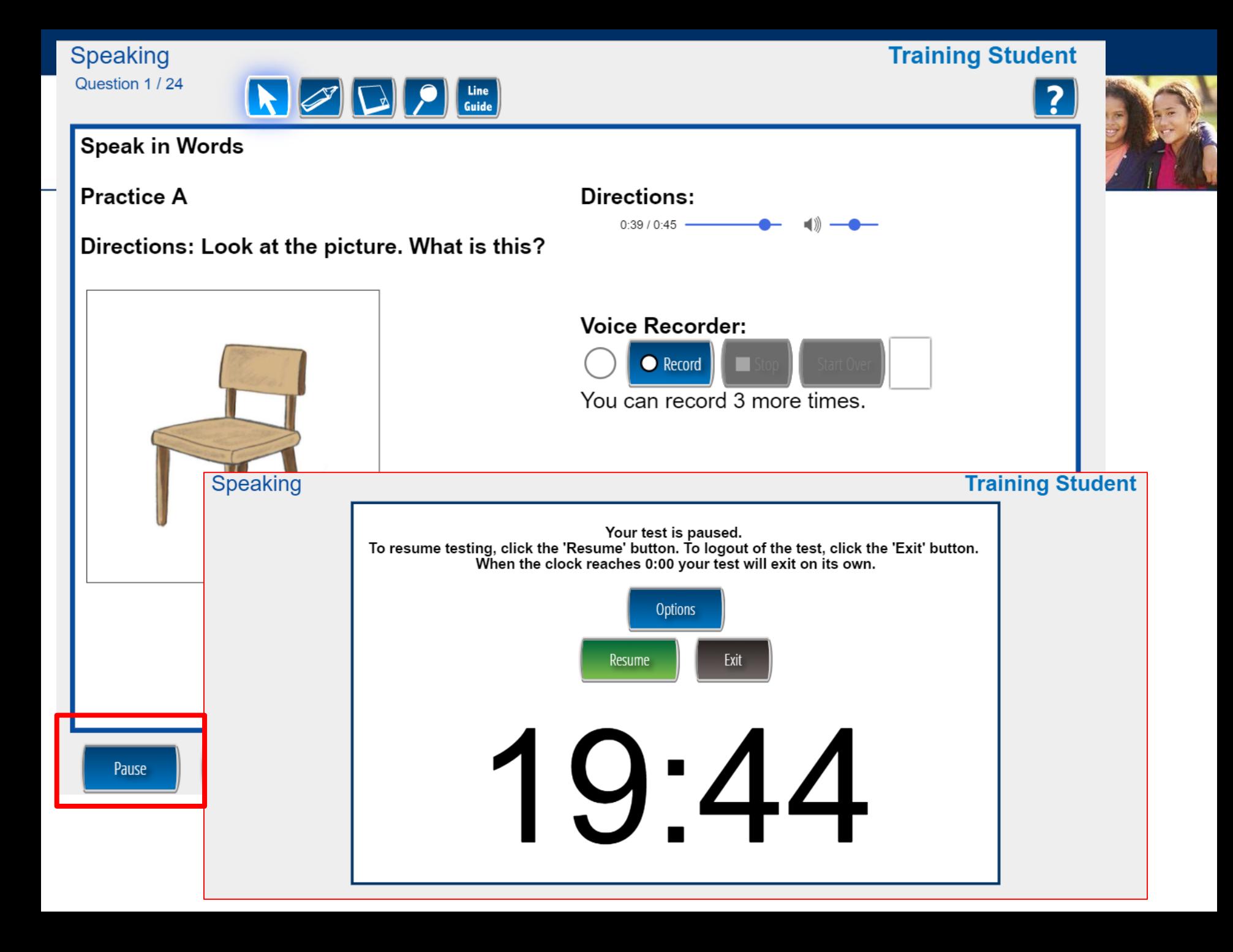

### **Test taking tips: Speaking**

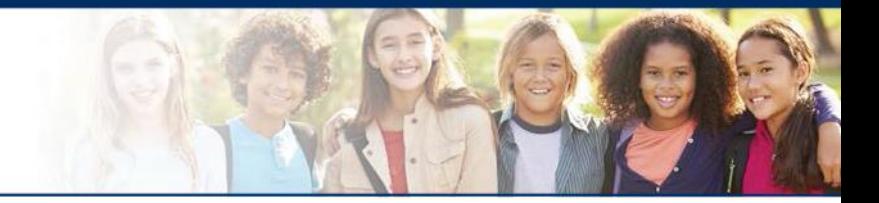

- Once the student has completed the speaking section, the items can be immediately scored.
- Calibration for step-by-step directions. ■ Refer to Module 3: Rubric Scoring and

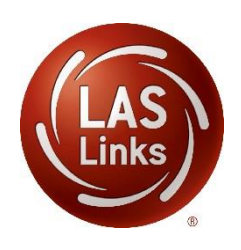

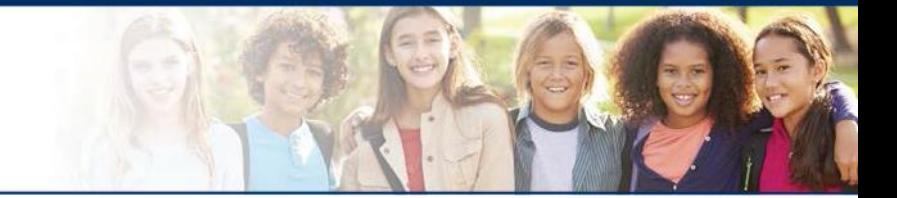

## **LAS Links Online:**

## **Listening**

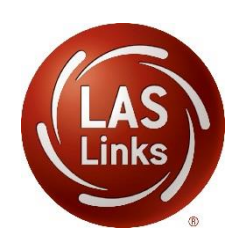

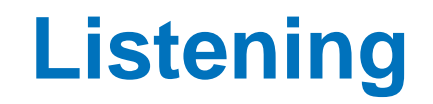

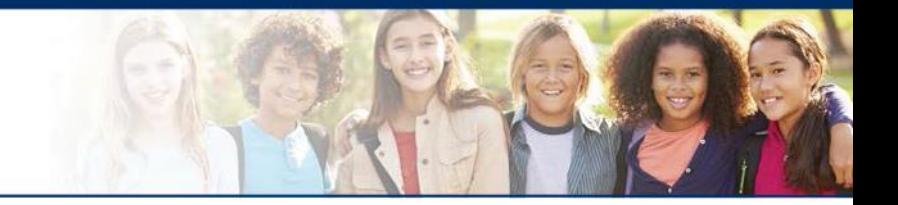

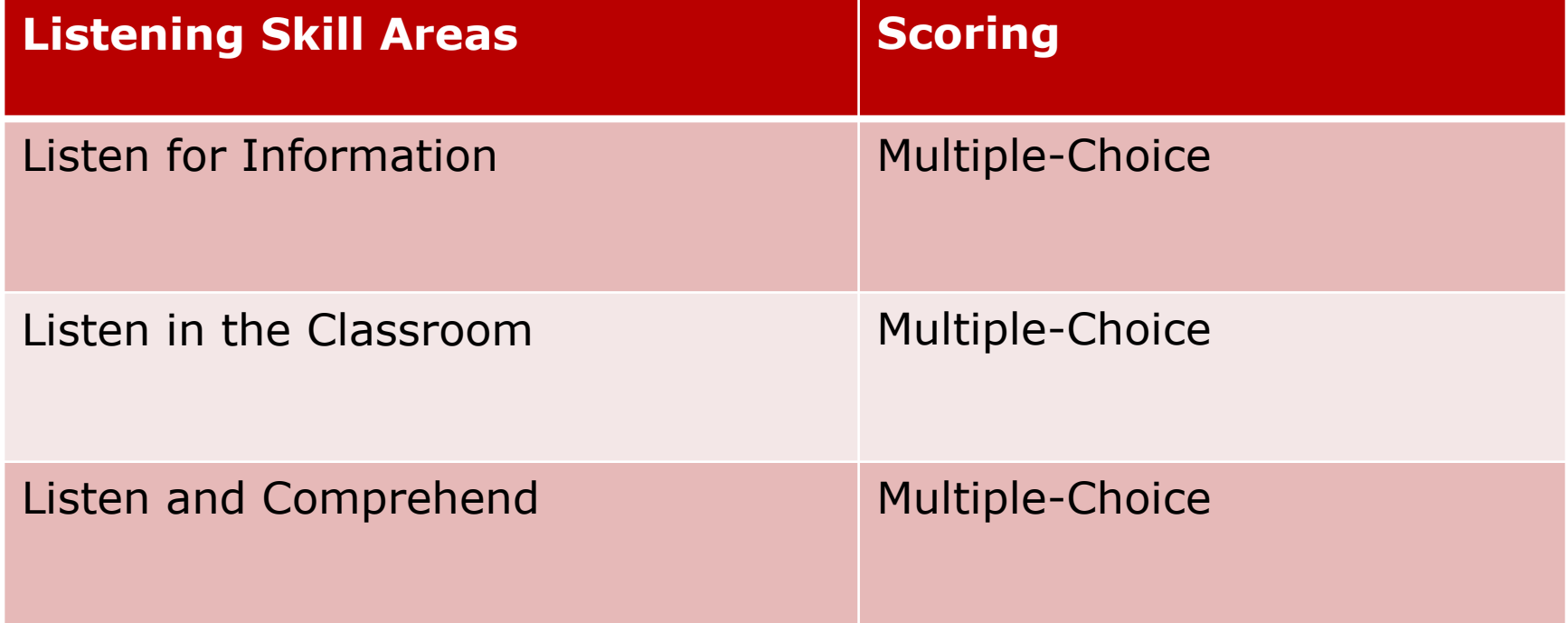

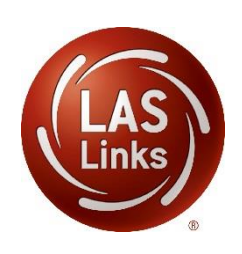

The following tests have been scheduled for Training Student!

Once instructed, click on the test link below to start the test. If no additional tests are available, please select Exit to close the application.

- Speaking
- · Listening
- Reading
- Writing

**Options** 

Student is presented with the subtests they have been assigned in the Test Session.

Student clicks the subtest they would like to take.

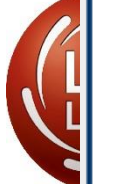

Exit

Copyright © 2017 Data Recognition Corporation.

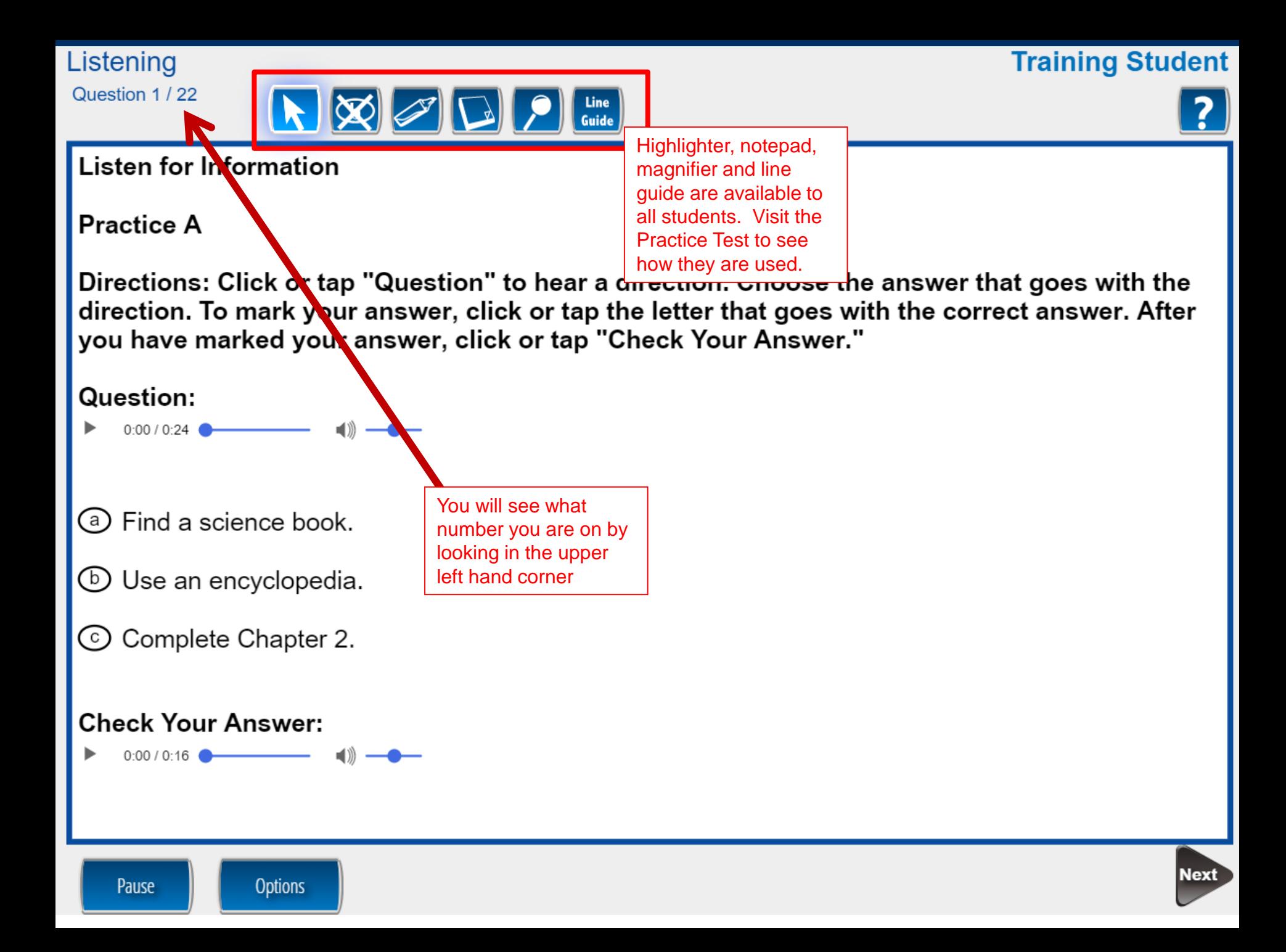

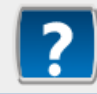

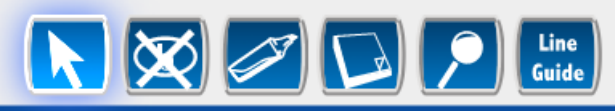

#### **Listen for Information**

#### **Practice A**

Directions: Click or tap "Question" to hear a direction. Choose the answer that goes with the direction. To mark your answer, click or tap the letter that goes with the correct answer. After you have marked your answer, click or tap "Check Your Answer."

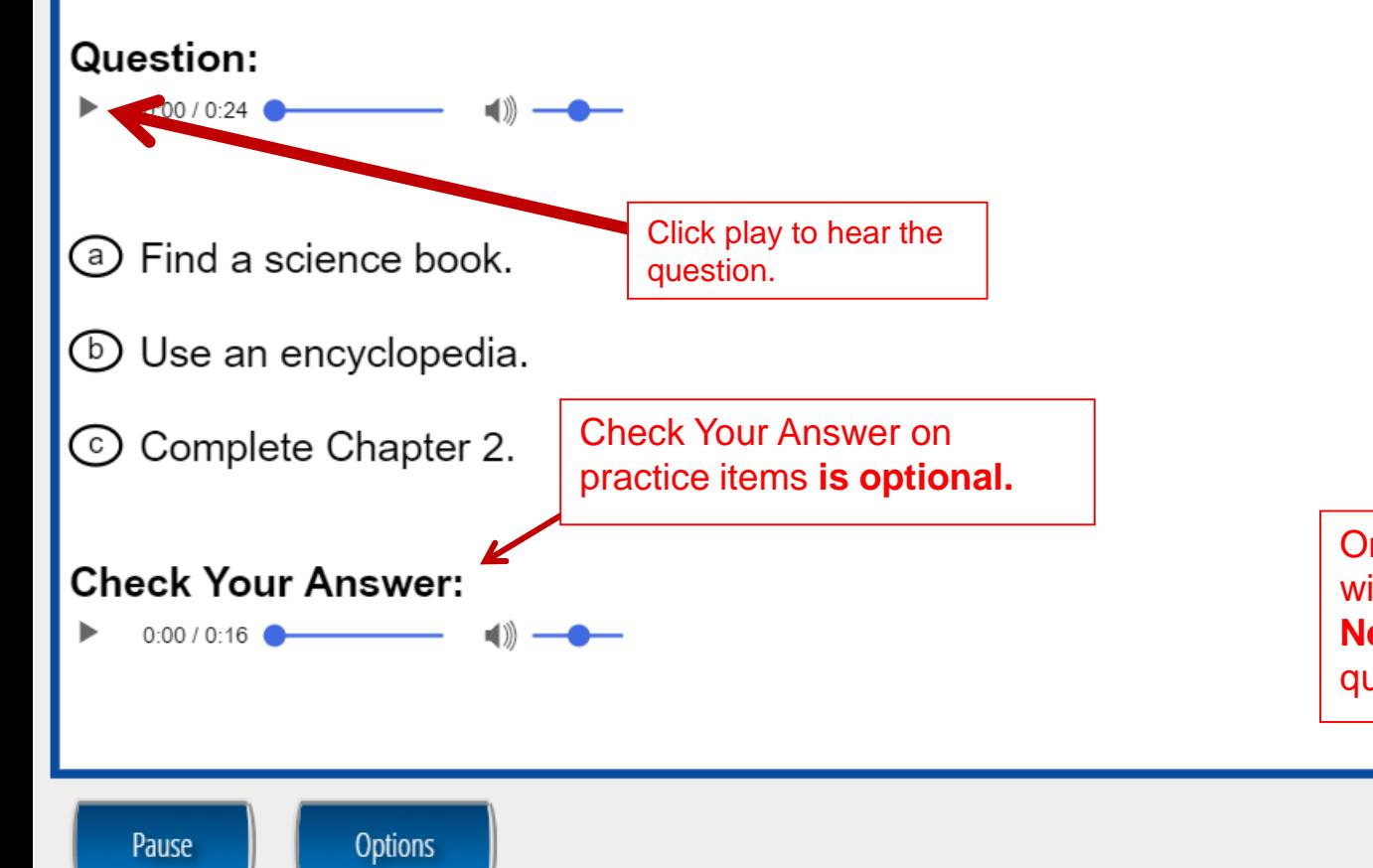

Once the student is done with a question, they click **Next** to move to the next question.

### **Test taking tips: Listening**

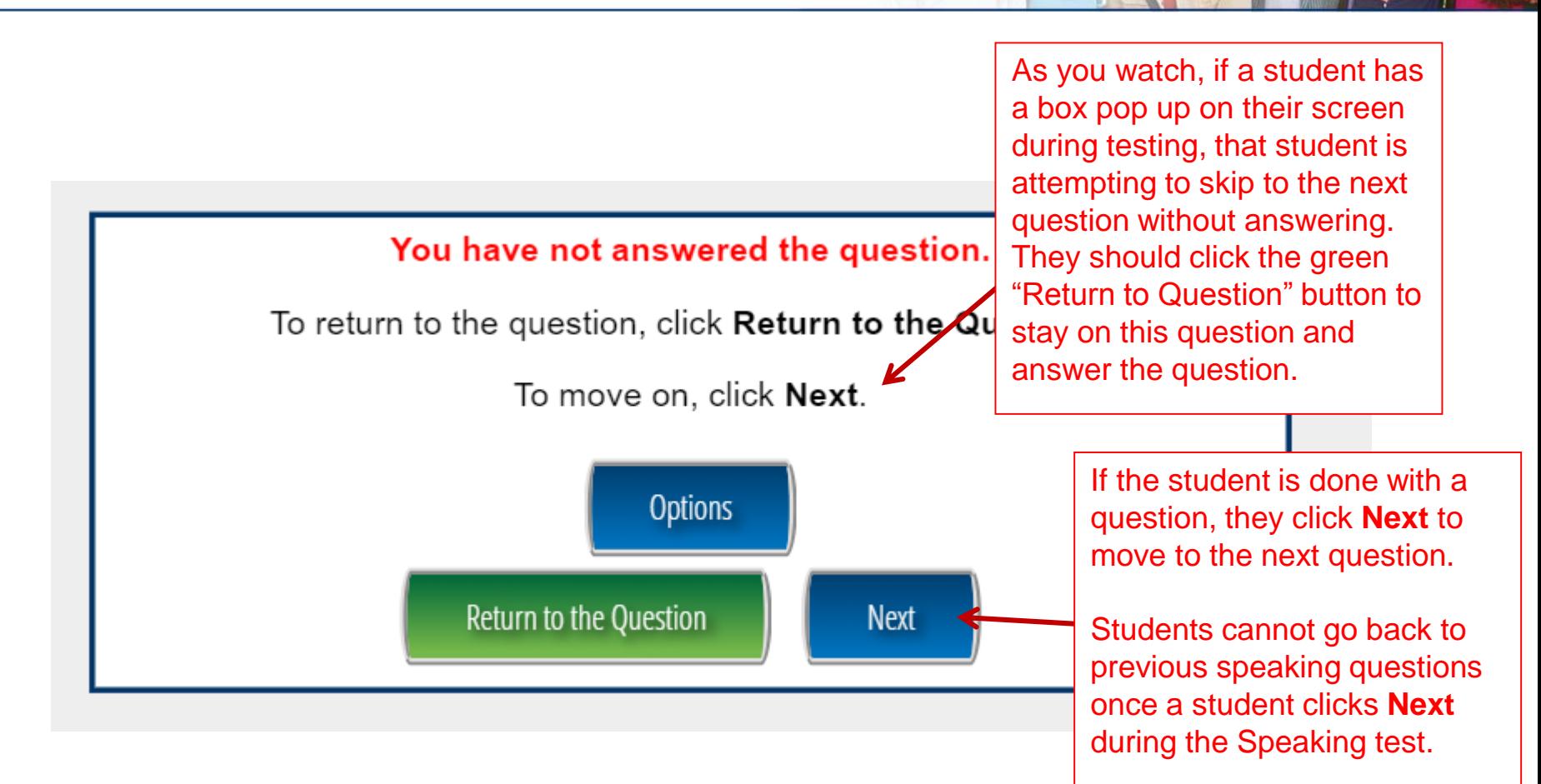

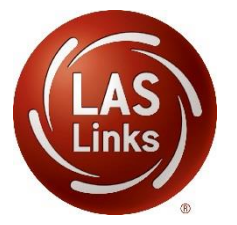

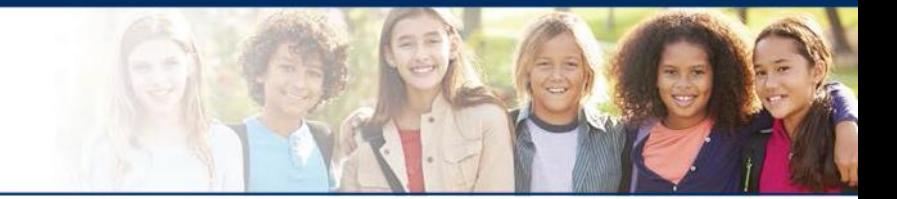

## **LAS Links Online:**

## **Reading**

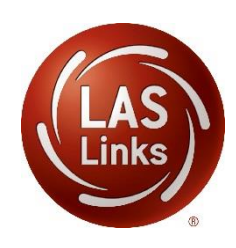

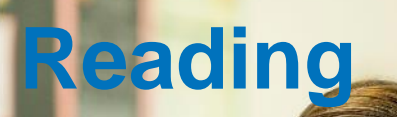

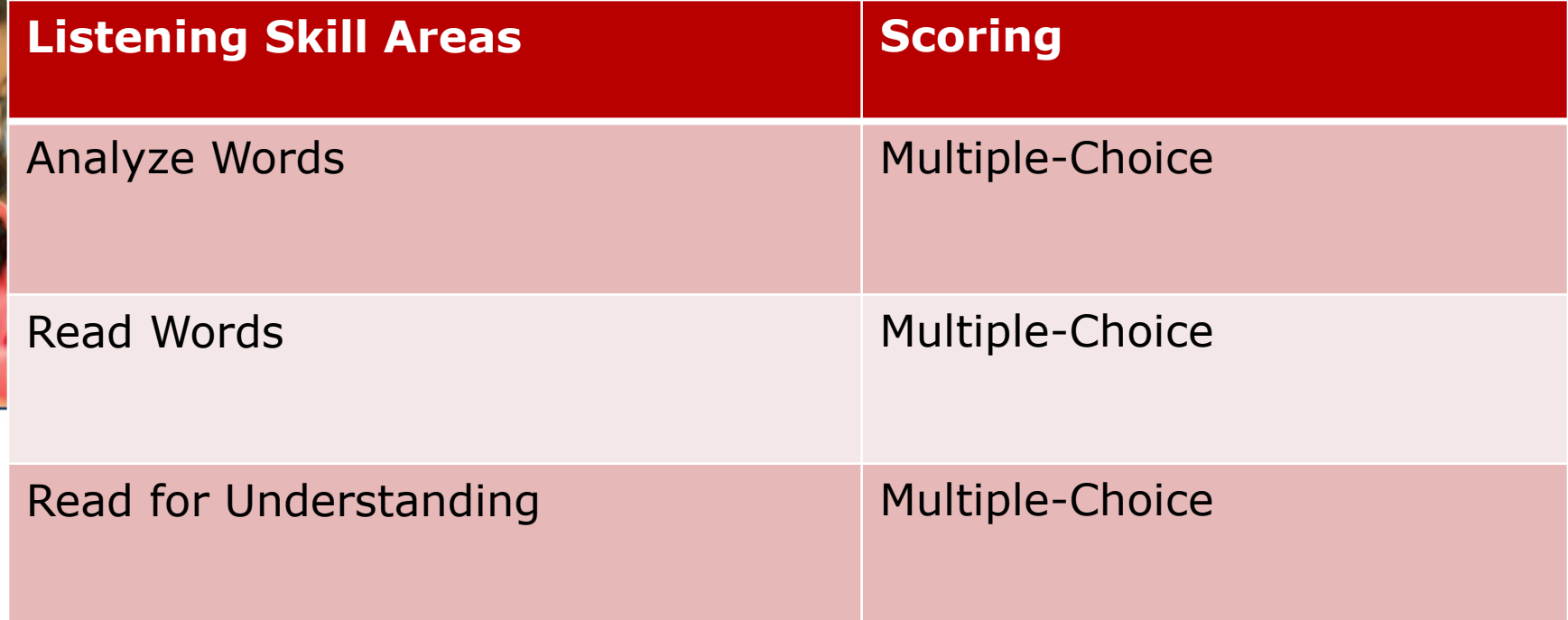

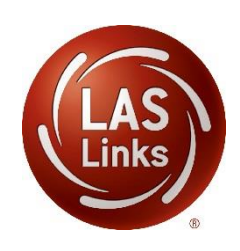

The following tests have been scheduled for Training Student!

Once instructed, click on the test link below to start the test. If no additional tests are available, please select Exit to close the application.

- Speaking
- Listening
- Reading
- Writing

Student is presented with the subtests they have been assigned in the Test Session.

Student clicks the subtest they would like to take.

**Options** 

Exit

Copyright © 2017 Data Recognition Corporation.

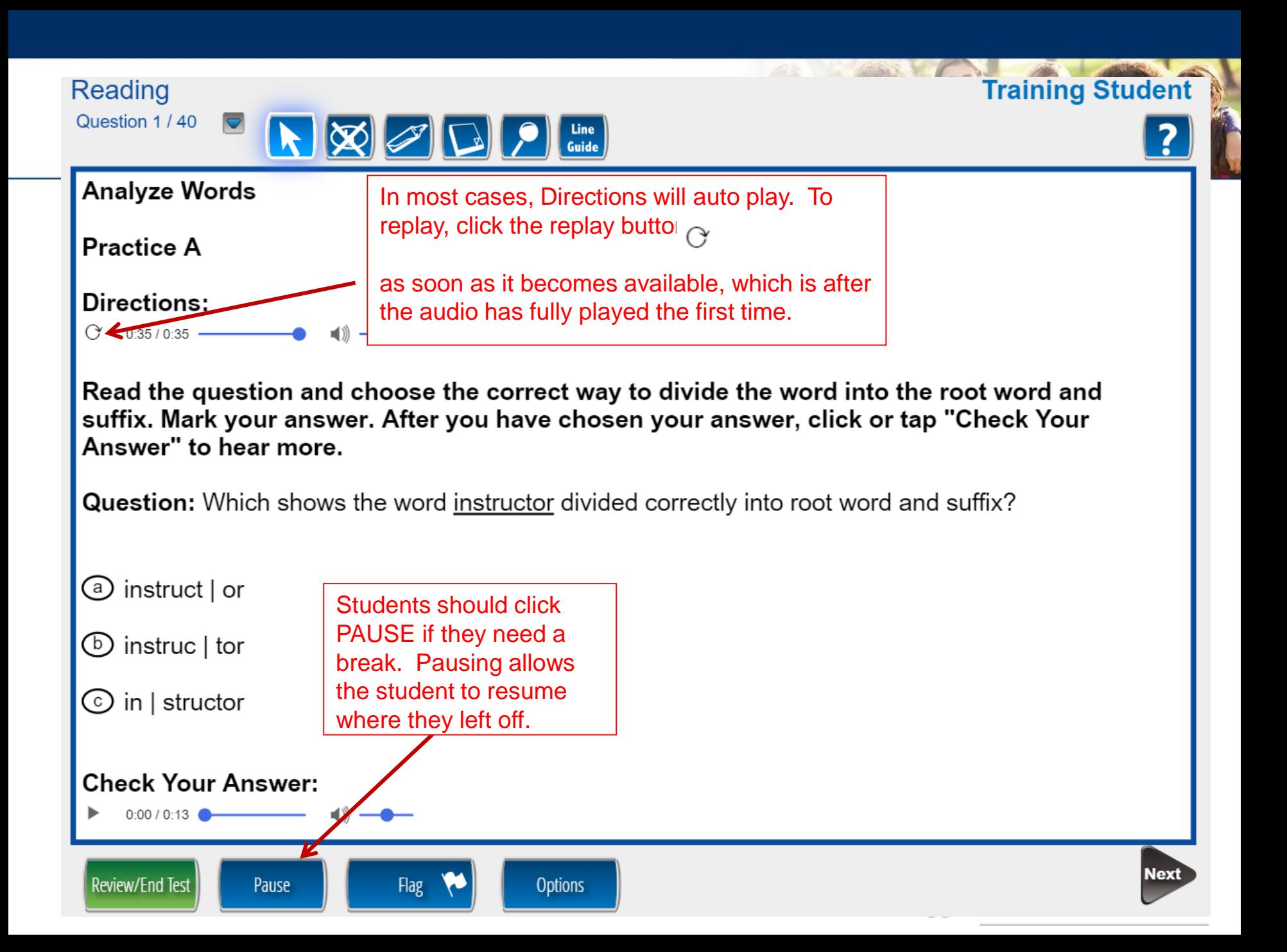

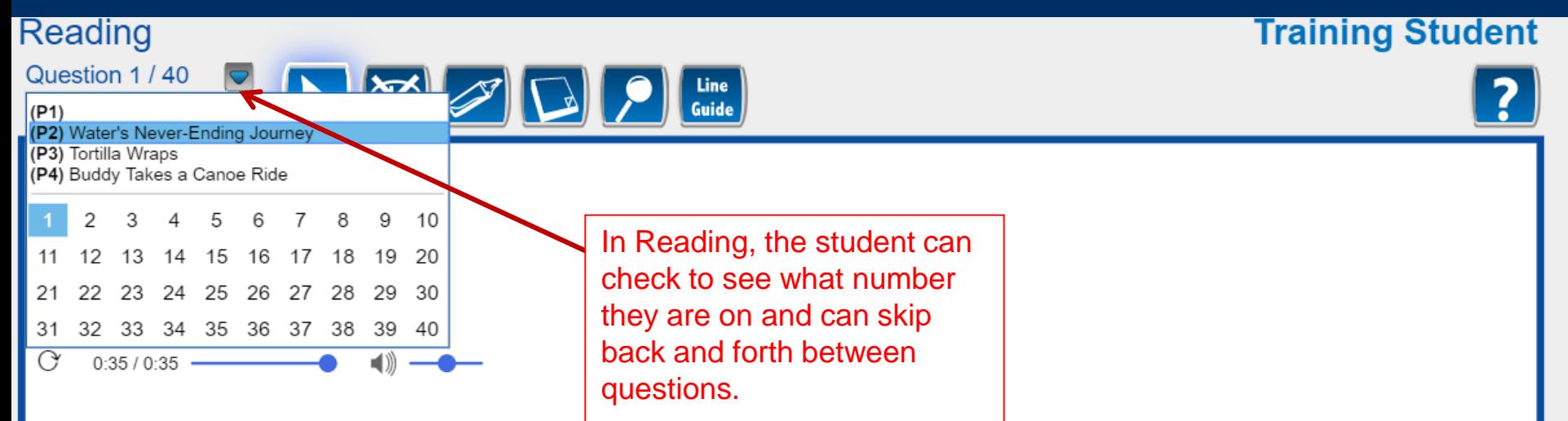

Read the question and choose the correct way to divide the word into the root word and suffix. Mark your answer. After you have chosen your answer, click or tap "Check Your Answer" to hear more.

**Question:** Which shows the word instructor divided correctly into root word and suffix?

**Options** 

◎ instruct or

 $(b)$  instruc | tor

 $\circlearrowright$  in  $\vert$  structor

Review/End Test

**Check Your Answer:** 

 $\Box$   $0:00 / 0:13$ 

Pause

**Flag** 

Once the student is done with a question, the student should click Next to move to the next question.

**Next** 

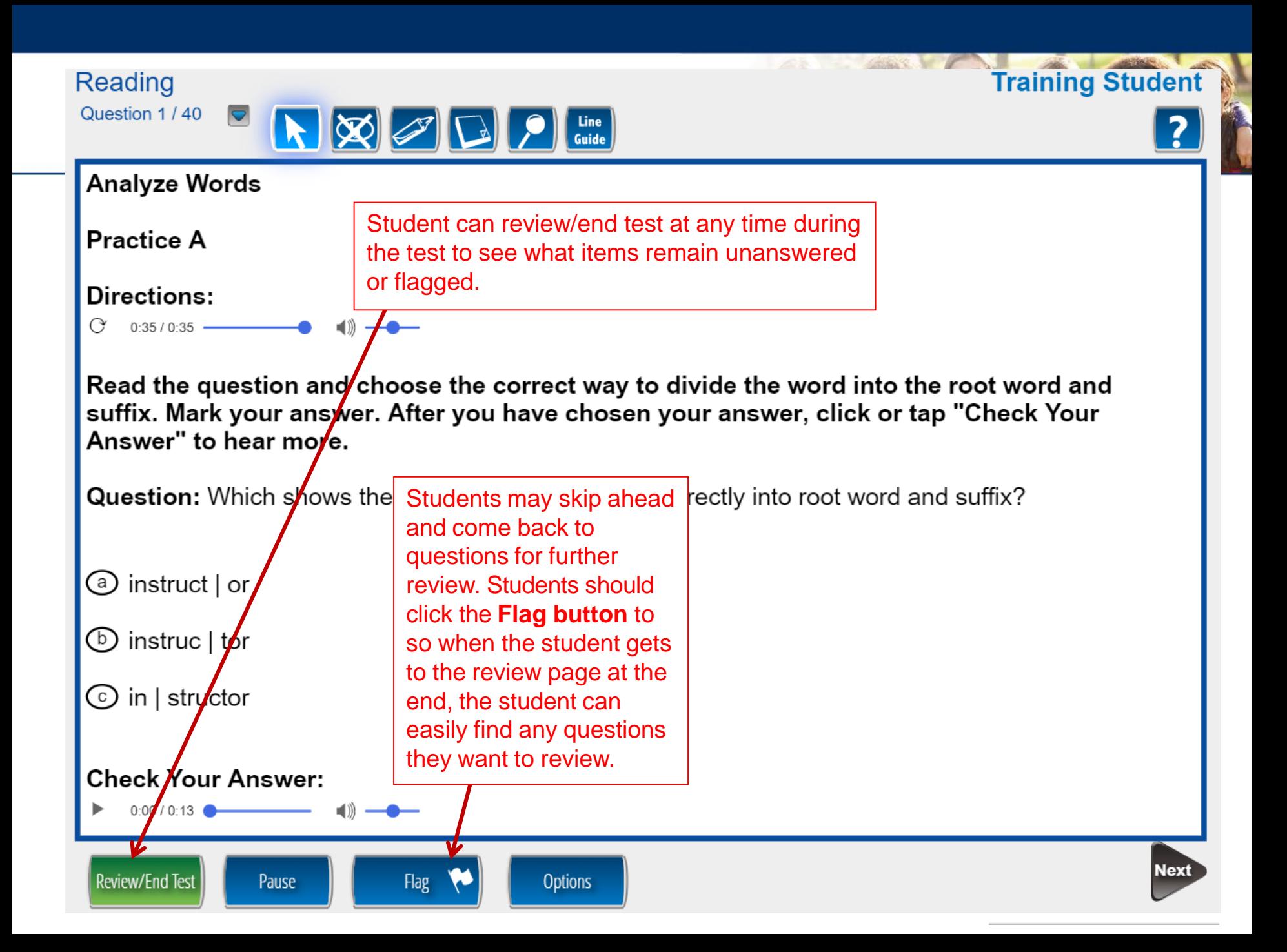

#### **Training Student**

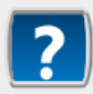

#### **Read for Understanding**

#### Directions:

**Review/End Test** 

Question 24 / 40

Reading

 $0:26/0:33$  –

Now you will read a story and answer two questions for practice. Be sure to read the entire story. You may need to use the scroll bar on the right side of the story to view the whole story. To mark your answer, click or tap the letter next to the correct answer. After you have chosen you answer, click or tap "Check Your Answer" to hear more.

 $\mathbb{R}$   $\mathbb{Z}$   $\Box$ 

#### A Science Museum Field Trip

Ms. Carter's class waited for the bus to take them back to school after the field trip.

**Flag** 

**Options** 

"What was your favorite part of the Science" Museum?" Ms. Carter asked.

Pause

### **Practice D**

Guide

What did the class see in the planetarium?

- (a) mages of planets and stars
- eal planets and stars in the sky
- ⊙ ockets and spaceships
- ⊙ **blants and trees**

#### **Check Your Answer:**

 $0:00/0:11$ 

For some items, a scroll bar is used to read the text below.

> Back Nex

#### Reading

#### **Training Student**

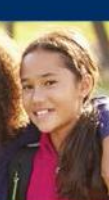

#### Please be sure you have answered all of the questions.

Click on the question line to move to that question.

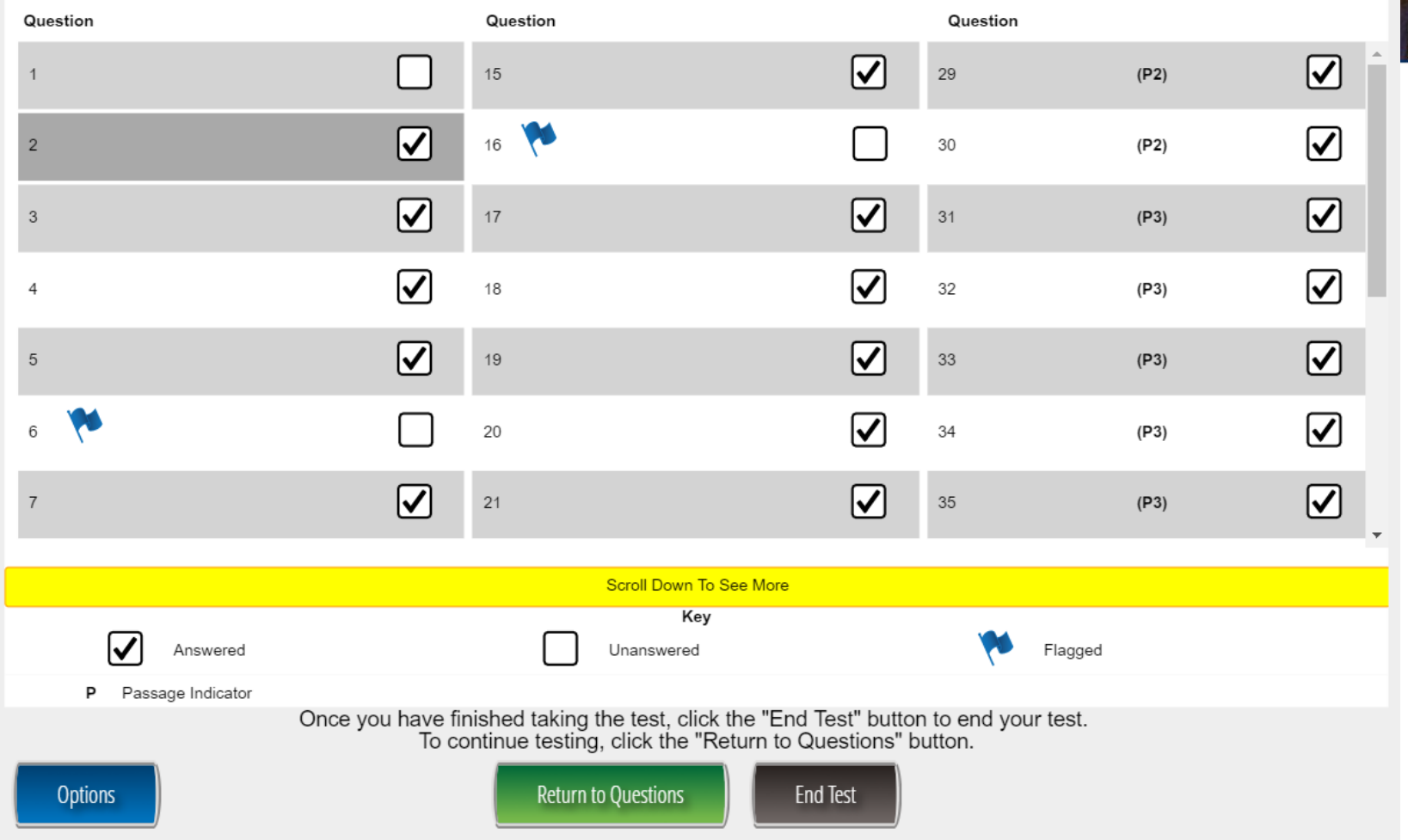

Once Reading is complete, the student is given the opportunity to review items and return to any items they left blank, they flagged or they answered and just would like to review. Once they have completed their review, they click End Test.

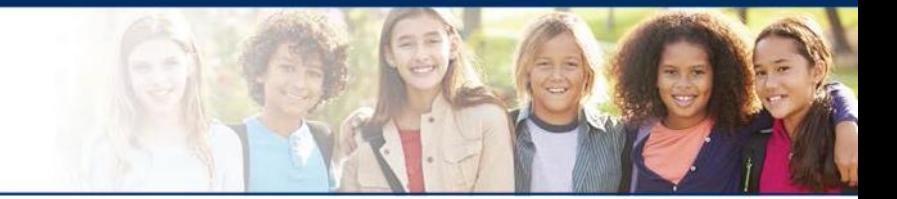

## **LAS Links Online:**

# **Writing**

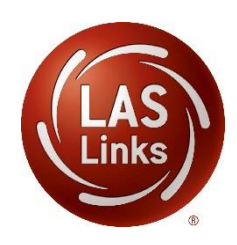

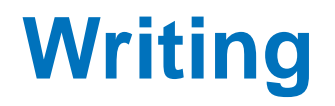

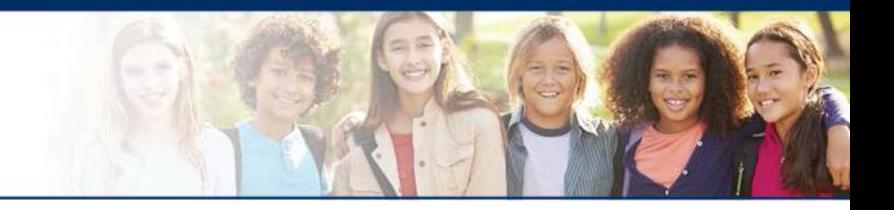

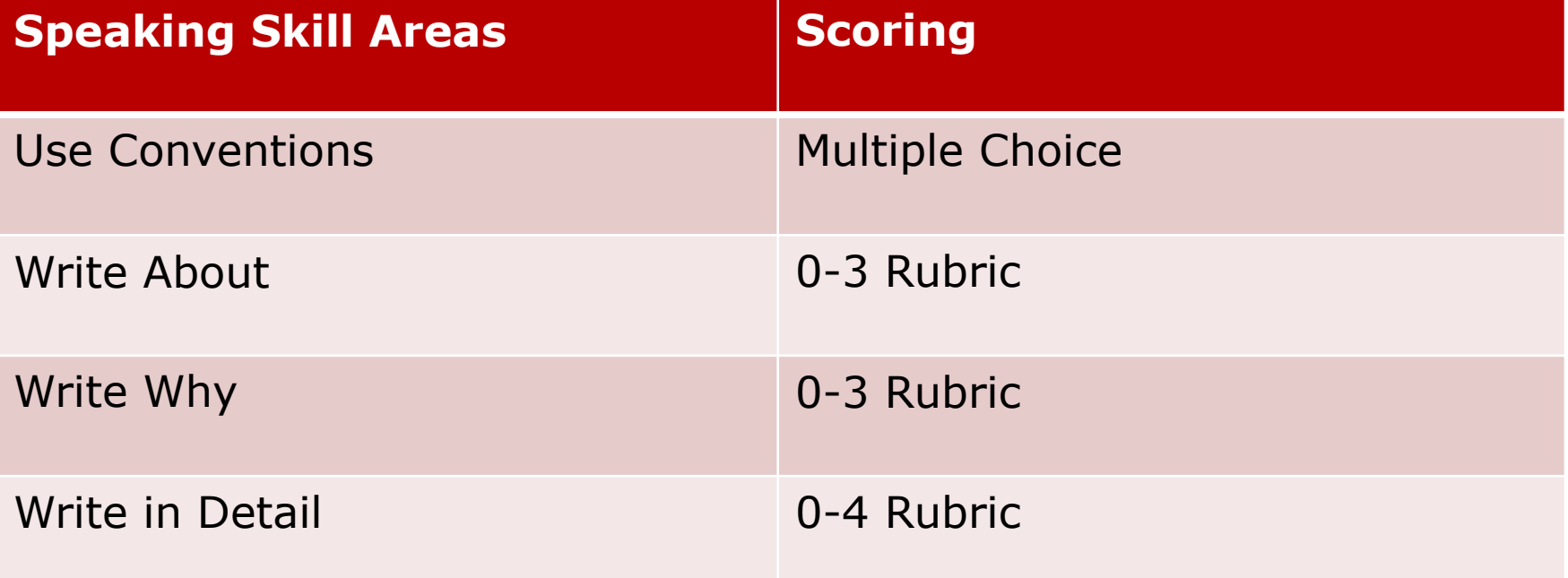

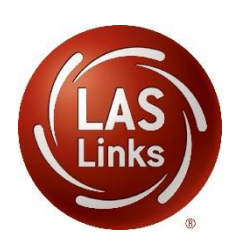

The following tests have been scheduled for Training Student!

Once instructed, click on the test link below to start the test. If no additional tests are available, please select Exit to close the application.

- Speaking
- Listening
- Reading
- Writing

Student is presented with the subtests they have been assigned in the Test Session.

Student clicks the subtest they would like to take.

**Options** 

Copyright @ 2017 Data Recognition Corporation.

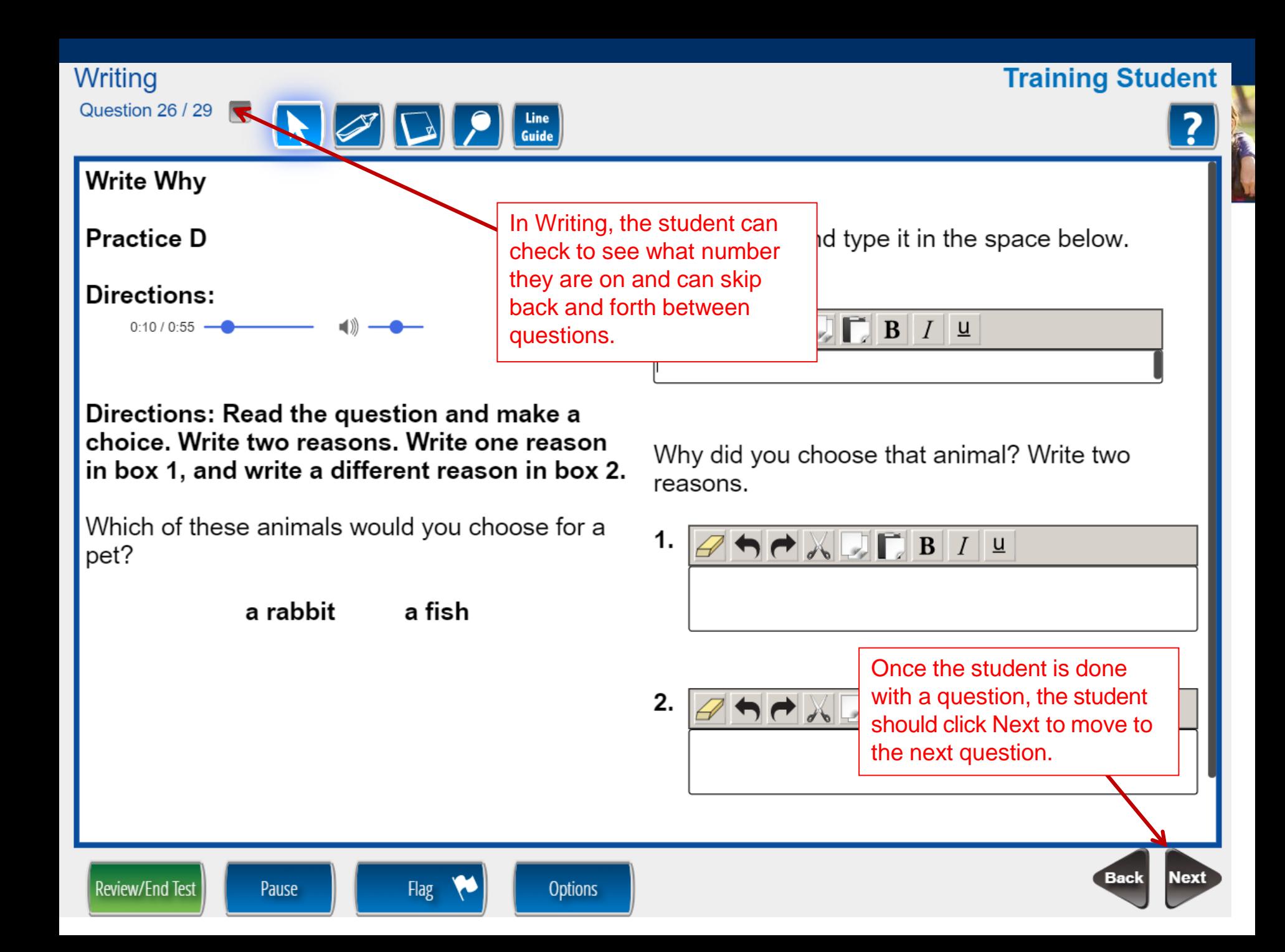

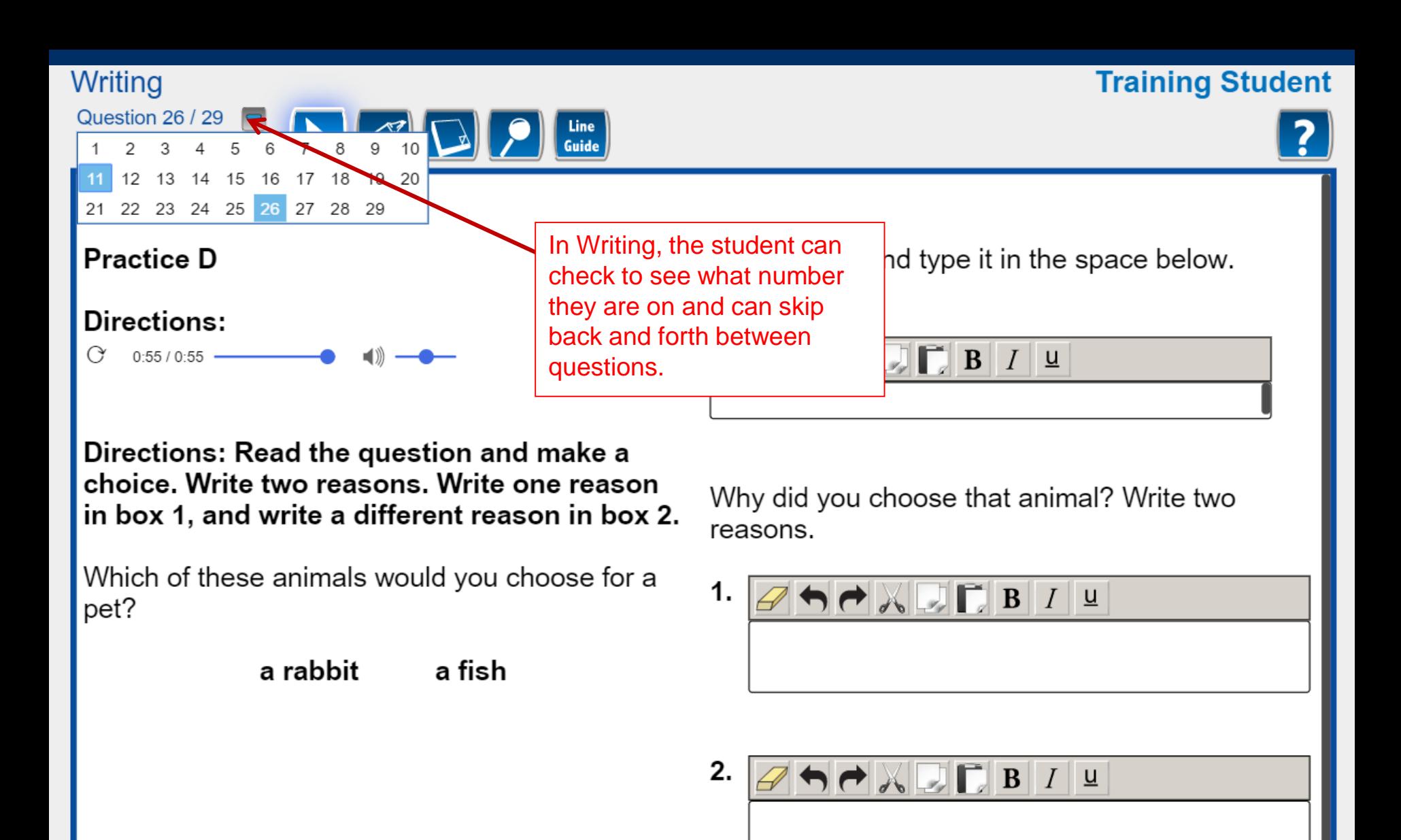

Review/End Test

Pause

Flag

**Options** 

**Next** 

Back

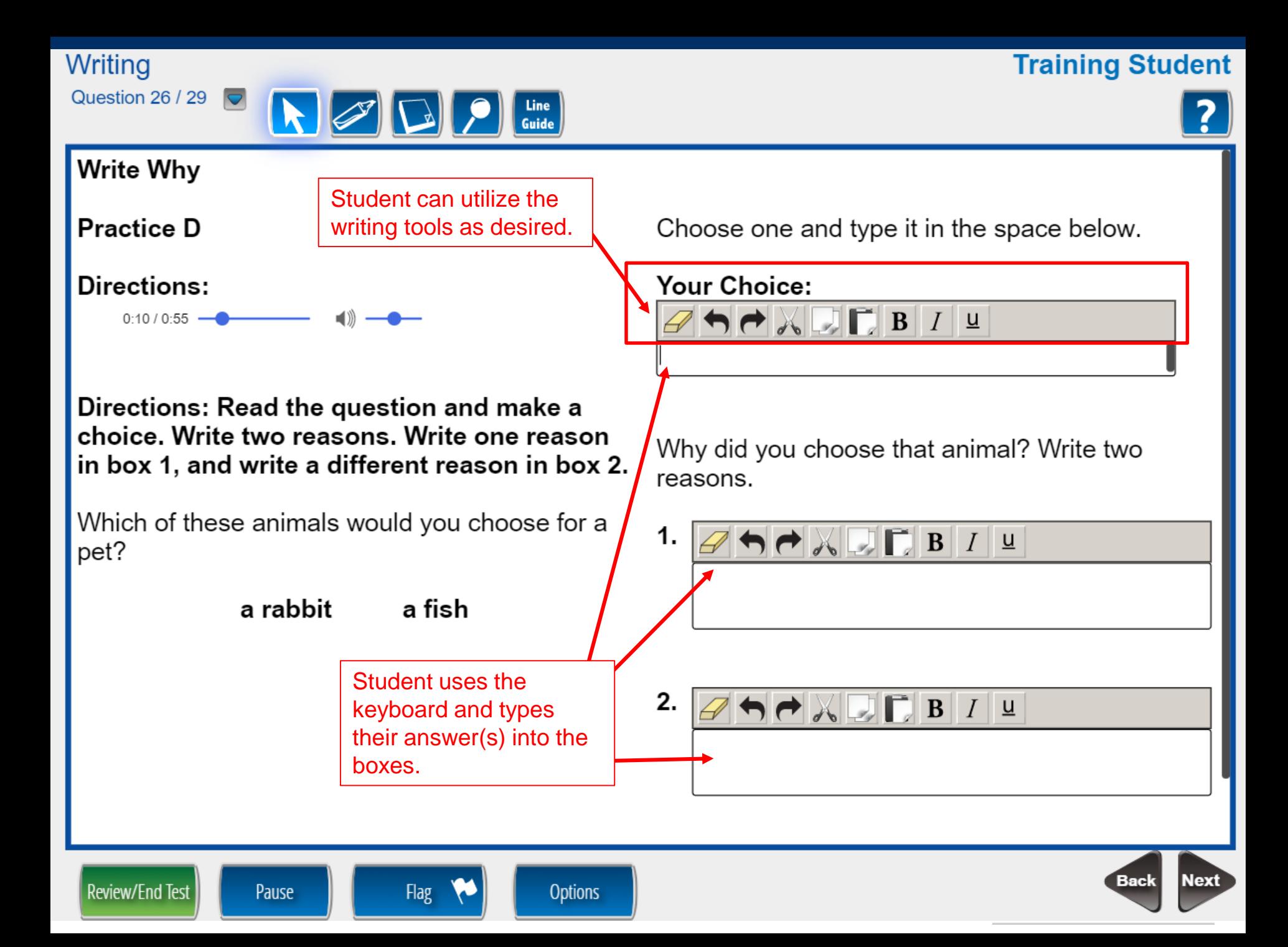

**Writing** 

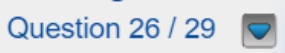

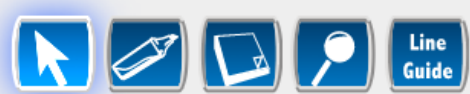

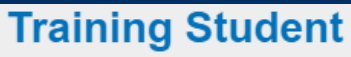

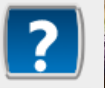

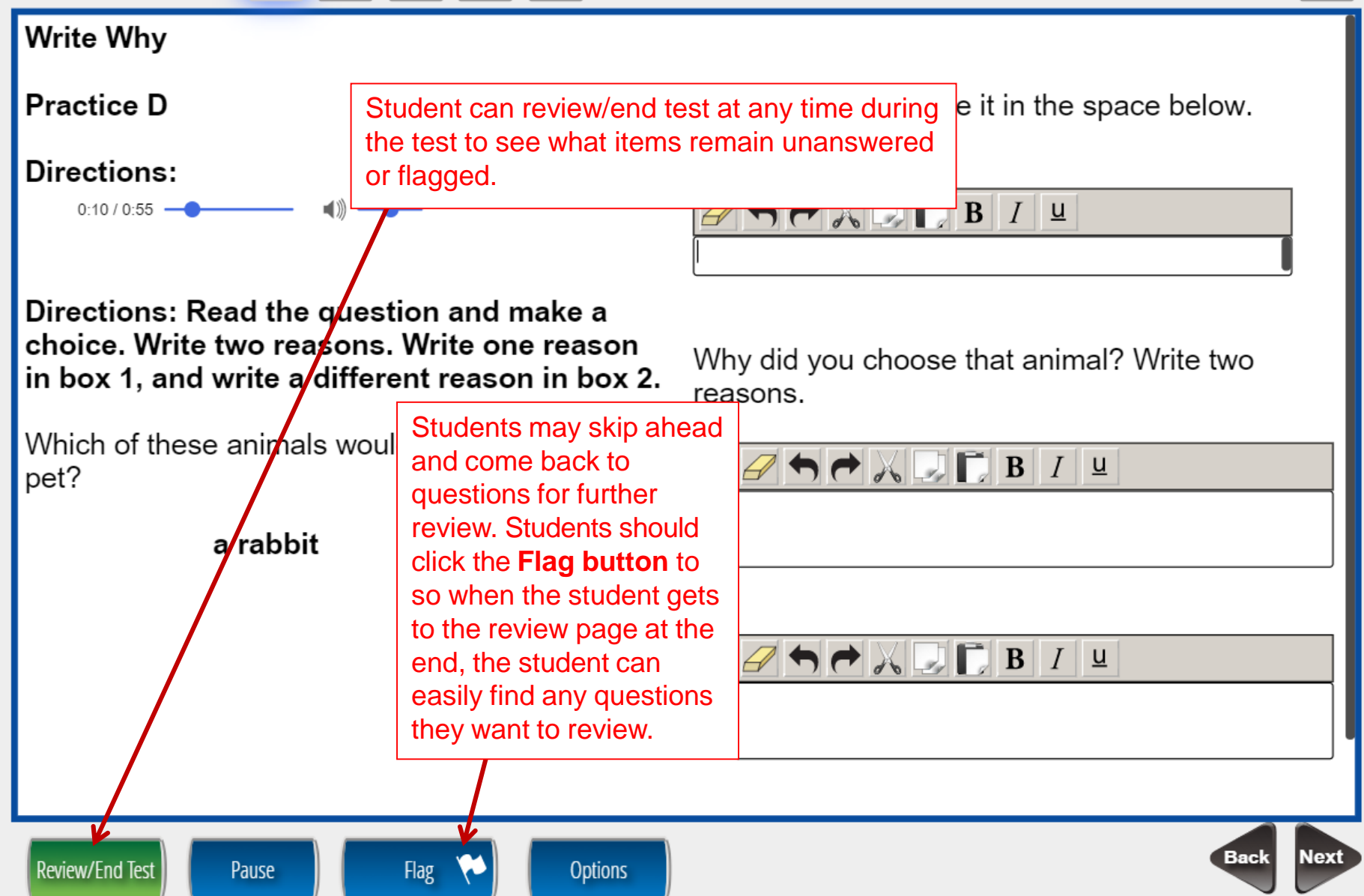

#### **Writing**

#### **Training Student**

#### Please be sure you have answered all of the questions.

Click on the question line to move to that question.

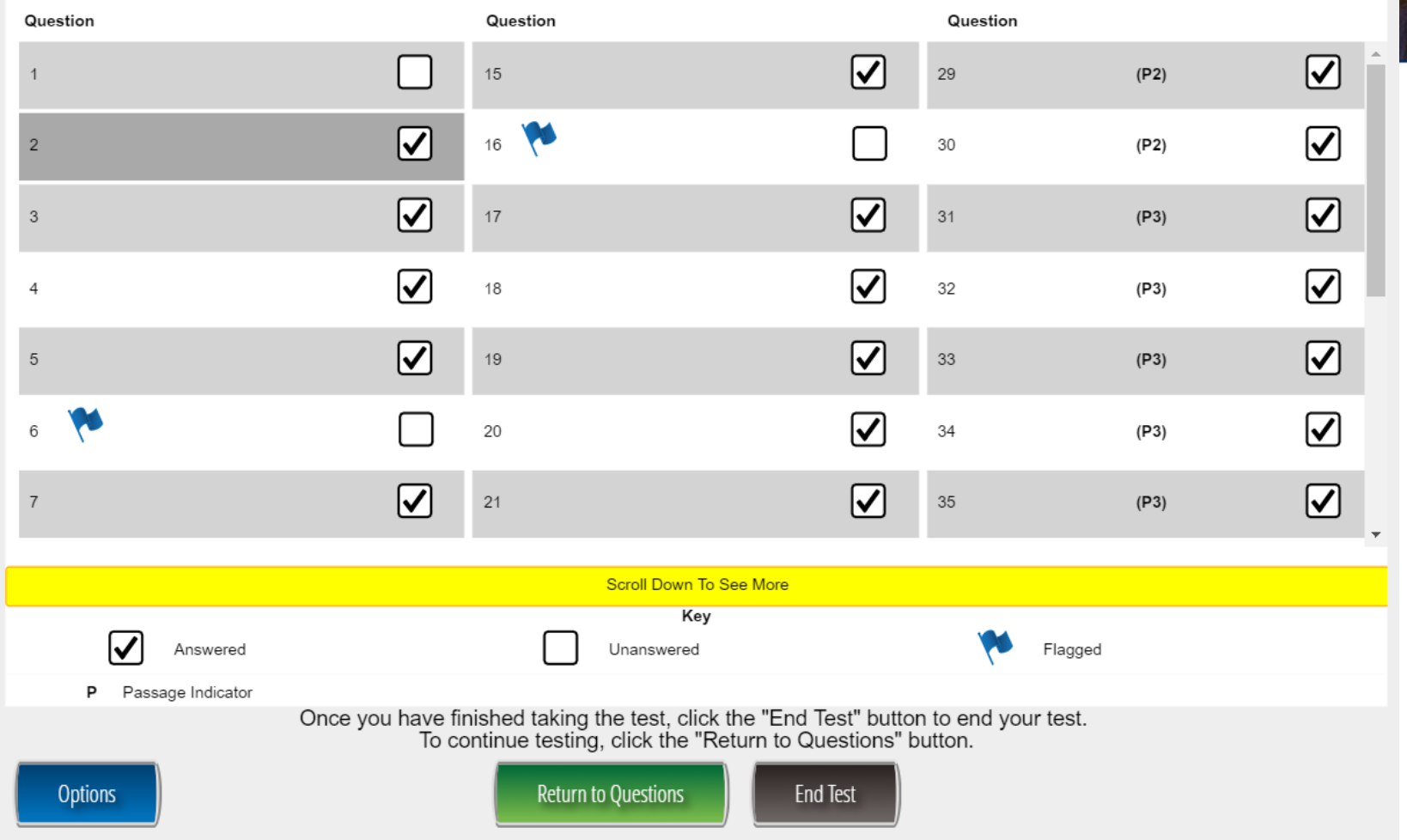

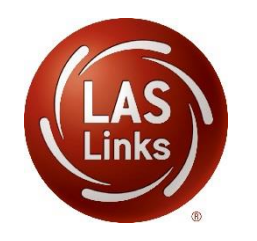

Once Writing is complete, the student is given the opportunity to review items and return to any items they left blank, they flagged or they answered and just would like to review. Once they have completed their review, they click End Test.

# **Technology Support**

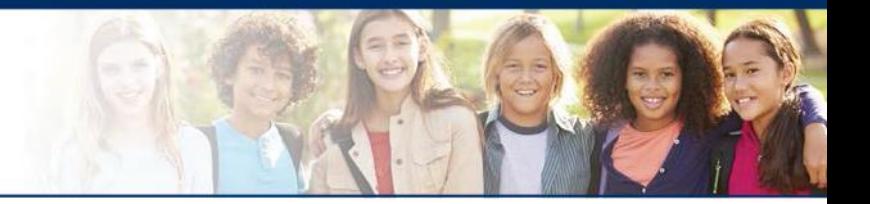

- **Example 1 LAS Links Help Desk:** 
	- 866.282.2250
	- 7:00 a.m. 8:00 p.m. EDT
- **CASLinksHelpDesk@datarecognitioncorp.com**<br>If you already called in and have a sase, provide your case.
	- If you already called in and have a case, provide your case number for expedited service

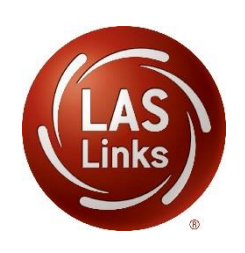